# DOCINAL STANDARD USER GUIDE

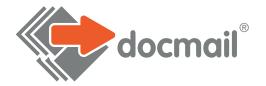

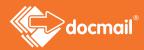

## CONTENTS

| Welcome to Docmail                            | 4  |
|-----------------------------------------------|----|
| Navigating around Docmail                     | 4  |
| Overview of the Docmail main page             | 5  |
| Create a mailing                              | 7  |
| Mailing options                               | 8  |
| Add a document                                | 9  |
| Creating Greetings Cards/Post cards/Envelopes | 13 |
| Designing Greetings Cards                     | 14 |
| Designing Post cards                          | 18 |
| Designing envelopes                           | 22 |
| Creating a Text Message                       | 25 |
| Data Intelligence                             | 26 |
| Add addresses                                 | 26 |
| Import and validate addresses                 | 31 |
| Correcting addresses                          | 31 |
| Print and Post                                | 33 |
| Envelope Preference                           | 34 |
| Outer envelopes                               | 34 |
| Returns                                       | 34 |
| Address panels                                | 35 |
| View Proof                                    | 36 |
| Payment                                       | 36 |
| Admin                                         | 39 |
| Mailing                                       | 40 |
| My mailings                                   | 40 |
| My invoices                                   | 42 |
| My account activity                           | 43 |
| Top-up account                                | 43 |
| Postal Returns                                | 44 |
| Reports                                       | 45 |
| User                                          | 47 |
| My login details                              | 47 |
| My address                                    | 47 |
| Account                                       | 48 |

|     | Account details                        | 48 |
|-----|----------------------------------------|----|
|     | Account address                        | 49 |
|     | Additional users                       | 50 |
|     | Default mailing options                | 51 |
|     | Corporate                              | 52 |
| Lib | rary                                   | 53 |
|     | Create / Edit Document                 | 55 |
|     | Create / Edit Text Message             | 58 |
|     | Backgrounds                            | 59 |
|     | Mail Packs                             | 59 |
|     | Account Merge Tags                     | 61 |
|     | Import mapping                         | 62 |
| Ар  | pendices                               | 64 |
|     | Appendix 1 - Document setup guidelines | 65 |
|     | Margins                                | 65 |
|     | Logos                                  | 65 |
|     | Using merge fields in your documents   | 66 |
|     | Creating form fields within a pdf file | 67 |
|     | Using the date in your documents       | 68 |
|     | Account Merge Tags                     | 69 |
|     | Embedding fonts                        | 69 |
|     | Appendix 2 - Multiple address streams  | 71 |

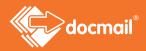

## WELCOME TO DOCMAIL

Docmail is an established, effective and proven way to create and send your post. By simply logging on to our website you can create a mailing with just a few clicks of the mouse.

Docmail offers you great flexibility and ease - as you control what to print and who to send it to; but we do all the work!

## Registering and Logging in to Docmail

First of all you will need to register for a Docmail account on our website:

#### https://www.cfhdocmail.com/live/signup

You will need to complete and submit a sign up form. Once done, you will receive an activation link, via email, to activate your account so that it is ready to use. You can then log in to Docmail at the website address https://www.cfhdocmail.com/ live/login using the username and password you chose whilst signing up.

If multiple users are required to access the account, please see the additional user section of this guide to assign unique logins per user. CFH advises against the sharing of passwords for data protection purposes.

## Navigating around Docmail

When you log in you will be taken to the Docmail home page, where you can then navigate to the different areas of Docmail. There are three main functional areas which will all be explained in the following pages.

## OVERVIEW OF THE DOCMAIL MAIN PAGE

Now we will look at each of the functional areas in turn.

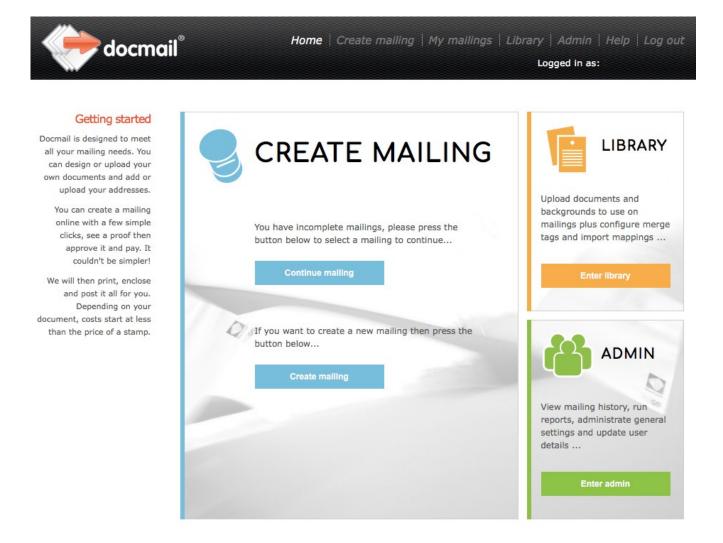

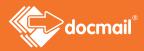

#### CREATE A MAILING

This is where you build and send your mailings, whether that's letters, texts, A3 folded sheets or postcards. Then select your other mailing requirements (such as whether you want your mailing in colour or black and white, first or second class), before seeing a final proof of your mailing in PDF format, which will show the exact document we will print.

Once you approve your proof you simply pay by credit or debit card and then relax and leave all the hard work to us.

As you work through each step of creating a mailing, take note of the help shown on the left side of the screen. This changes when you click into each box and will help you complete the screen correctly.

#### ADMIN

This is the section where you can change and update your Account details and settings.

You can also see previous mailings and invoices and check your account activity to see account tops ups etc.

#### LIBRARY

The library is where you can store files you use regularly in mailings within Docmail, saving you lots of time.

If this is your first visit to Docmail you probably do not have any documents saved into your library. If you have used Docmail before documents that you have set up previously will show on this page. If you already have documents set up you would come here to change them or add new ones if needed.

## CREATE A MAILING

This is the area where you can create your mailing, by uploading your documents and choosing the output options.

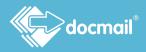

The first screen asks you to select the product type that you would like to use - A3 folded sheet, A4 letter, greetings card, A5 postcard or text message.

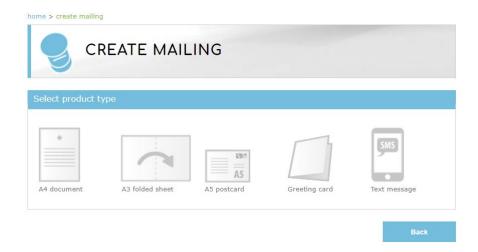

When you have decided which you want to use, select it by clicking on it and then press Next.

If you are creating an A3 folded sheet mailing, your document must be supplied as individual sheets in the order which you would like them to appear in the folded sheet, i.e. page 1, page 2, page 3, page 4. Note that Docmail can only produce one A3 folded sheet per pack.

## Mailing Options

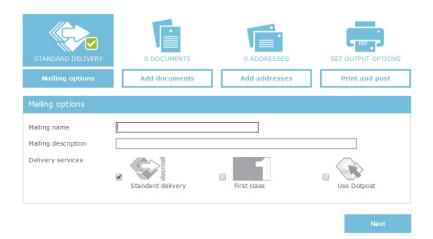

#### Mailing Name

Here you can give your mailing a name to identify it.

## **Mailing Description**

You can enter further information about your mailing.

#### **Delivery Services**

Tell us how to despatch your letters. Choose 'Standard delivery' if you want the lowest prices, or 'First class' at an additional cost.

#### Dotpost

Dotpost is a secure online document hub where users can securely view and manage their documents. If you are registered to use Dotpost you can tick this box and your addressees who have signed up to Dotpost and are linked to your company will receive their documents electronically via Dotpost. For anyone who doesn't have a Dotpost account linked to your company, they will receive an additional sheet (free of charge) with their letter inviting them to sign up to receive their future mailings from you electronically.

You can select a Dotpost despatch date by going into to the Dotpost system. See the Dotpost guide for details.

If you tick this box and you are not a Dotpost user you will be directed to an online application form and your application will be sent to the Dotpost team at CFH.

Click 'Next' to continue.

## Add a Document (A4 letters and A3 folded sheets)

Click the option that you would like to use to tell Docmail which document you want to send.

You can upload a new document stored on your computer. Or, you can use documents that you have stored in your library by selecting the 'Add from Library', where you can select any document, a mail pack or insert that you already have stored in your library.

#### Documents

You do not need to include the recipients address as Docmail will add this for you.

You can apply any logos or signatures that you want to use on your mailing; either by embedding them into your documents or by using a 'Background' (Backgrounds can be selected under the Edit Document section).

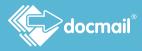

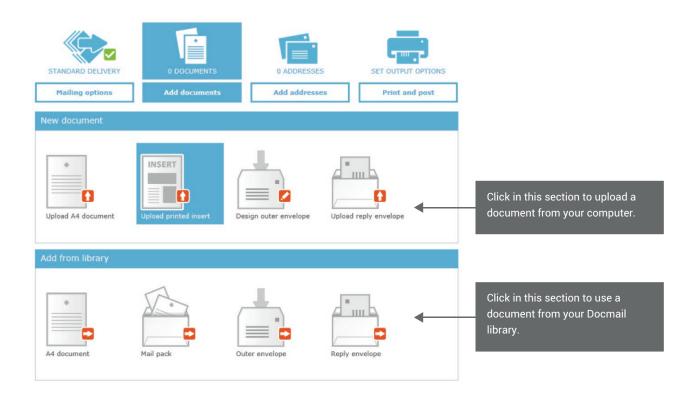

When you click to upload a new document, this screen will be displayed.

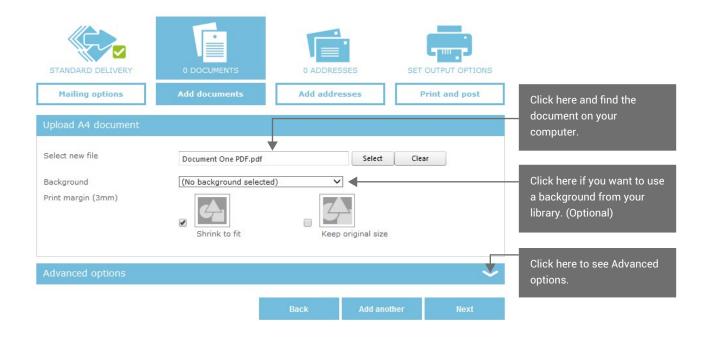

#### Backgrounds

Different backgrounds can be stored so that you can choose the most relevant one for the mailing that you are creating. They can hold logos or letterheads, and can be applied behind your documents. Different backgrounds can be stored so that you can choose the right one for the mailing that you are creating. These can be PDF (.pdf), Microsoft Word (.doc), or Rich Text Format (.rtf) files.

You can select your chosen background from your library using the 'Background' drop down box.

#### Print Margin

'Shrink to fit' is selected as this is generally the best option to use. This will shrink your document by a 3mm margin and apply a white border to your finished document. If you do not require a white 3mm border you can tick 'Keep original size'. This is most applicable when you are producing a postcard.

## Advanced Options

You can see advanced options by clicking to expand the section.

| Advanced options                                            |                  |      | ~    |
|-------------------------------------------------------------|------------------|------|------|
| VIEW DOCUMENTS SCREEN                                       |                  |      |      |
| Name                                                        | Document One PDF |      |      |
| Description                                                 |                  |      |      |
| Address panel font                                          | Arial 10pt 🗸     |      |      |
| Apply address panel when an<br>additional document?         |                  |      |      |
| File contents                                               | Document V       |      |      |
| Clear merge tags on upload?                                 |                  |      |      |
| Can this document begin on the<br>back of another document? | $\checkmark$     |      |      |
| Can another document begin<br>on the back of this document? | $\checkmark$     |      |      |
| Password protected areas                                    |                  |      |      |
| Encryption password                                         |                  |      |      |
|                                                             |                  |      |      |
| Delete                                                      |                  | Back | Next |

#### Name

You can give your mailing a name to identify it if you have not done so previously. Or if you did give your mailing a name at the start, you can edit it here.

#### Description

You can enter the description of a mailing to help you to identify it if you have not done so previously. Again, if you did do so previously, you can edit it here.

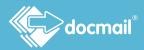

## Address panel font

You can choose a font from the drop down list and Docmail will use this to print the name and address.

#### Can this document begin on the back of another document? (A4 only)

The cheapest option is to allow Docmail to print on both sides of the paper (duplex printing). If a mailing contains more than one document and duplex is selected Docmail will print all the documents 'back-to-back'. For example, if document 1 that you've uploaded is only one side long, then document 2 starts printing on the back of document 1.

If you want to use a document in a mailing with other documents and use duplex printing tick the 'Can this begin on the back of another document?' option to allow back-to-back printing.

However, you might want to start on a new sheet of paper, for example for a reply form. If you always want this document to start on a new sheet of paper, then DO NOT tick this box.

Remember, this option is only relevant if you are uploading several documents to your order, or using a mail pack.

## Can another document begin on the back of this document? (A4 only)

Similar to the above; if you are happy for all documents you've uploaded to be printed back-to-back then tick this box on every document. However, if you do not want another document to start on the back of this document then DO NOT tick this box.

#### Password Protected areas (all document types except backgrounds)

If any part of the document(s) selected are password protected you can enter the password here so that the file can be uploaded successfully to Docmail, without you having to remove the password before uploading.

#### Encryption password (all document types)

If all the documents that you have selected to upload are encrypted you can enter the password here so that the file can be uploaded successfully to Docmail, without you having to remove the password before uploading.

When you have completed the fields that you want to use click 'Add another' to add another document, or 'Next' to move to the next screen.

## Creating Greetings Cards, Postcards Envelopes

When you select Greetings Card as your document you will see the options shown below:

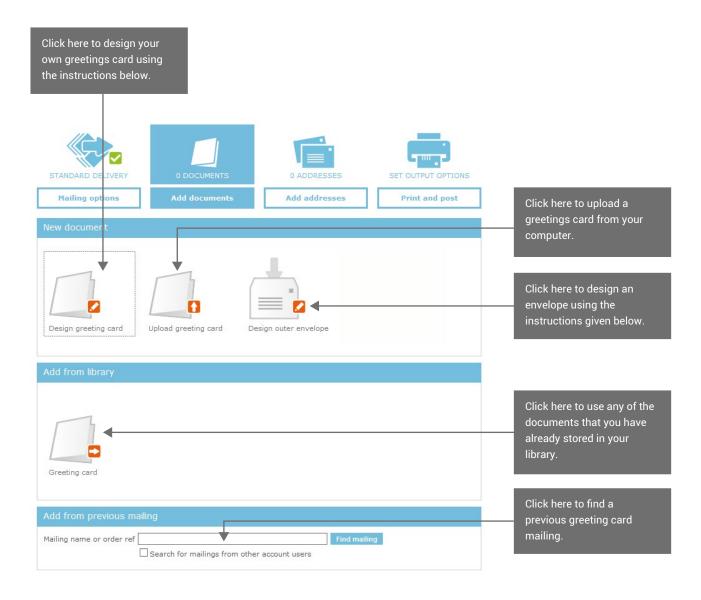

When you select postcard you will see a similar screen but with no options for envelopes.

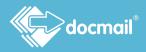

## Designing a Postcard / Greeting card / Envelope

## **Greetings** Card

When you click to 'Design a greeting card', the following screen is displayed where you can choose your layout - landscape or portrait; with or without a border.

| Designer layout |                              |          |                      |
|-----------------|------------------------------|----------|----------------------|
| Landscape       | Landscape with border        | Portrait | Portrait with border |
| Layout preview  |                              |          |                      |
| Double clic     | sk to choose or upload IMAGE | =        |                      |

Click on the option that you want to use to see the next screen as shown below.

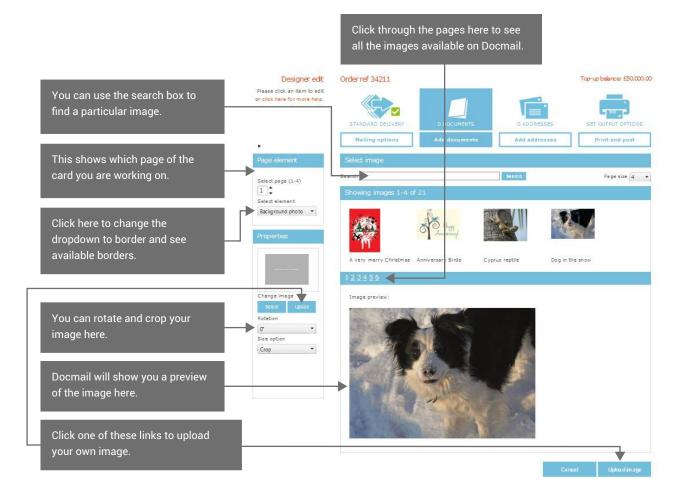

You can experiment as much as you like until you are completely happy with your design.

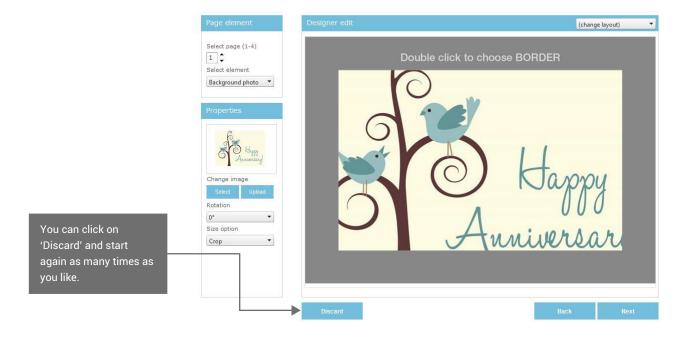

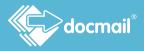

When you are satisfied click 'Next', where you will be taken to page 3, which is the page that you can place your text.

| Please click an item to edit<br>or click here for more help.                                                                                                    | STANDARD DELIVERY                                                                  | 0 DOCUMENTS          | 0 ADDRESSES   | _      | OUTPUT OPTIONS |
|----------------------------------------------------------------------------------------------------|------------------------------------------------------------------------------------|----------------------|---------------|--------|----------------|
| •                                                                                                    | Training options                                                                   | Add documents        | Add dddresses |        | The and pose   |
| Page element                                                                                                    | Designer edit                                                                      |                      |               | (chang | ge layout) 🔻   |
| Select page (1-4)                                                                                                    | ∏o < <firstname< td=""><td>»&gt;&gt;,</td><td></td><td></td><td></td></firstname<> | »>>,                 |               |        |                |
| Properties                                                                                                    |                                                                                    |                      |               |        |                |
| Text<br>To < <firstname>&gt;, •<br/>Font<br/>Arial •<br/>Font size<br/>16pt •<br/>Align<br/>Left •<br/>Colour<br/>Bold □<br/>Italic □<br/>Underline □</firstname> |                                                                                    | rry Chris<br>Happy N |               |        | l              |
|                                                                                                    | Discard                                                                            |                      |               | Back   | Next           |
|                                                                                                    | Disculu                                                                            |                      |               |        | Next           |

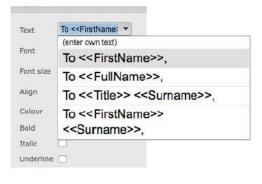

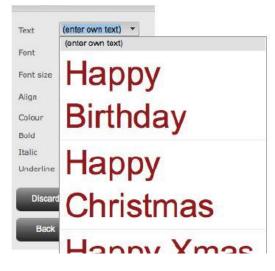

You can make changes here by clicking on to the text or using the drop down lists.

'To First Name' is shown and the options in the dropdown list use the fields from address data.

You can choose one of the options or enter your own text.

Click on to the greeting area and you will be able to delete what is there and type your own text, or you could select a suitable message from the drop down list given.

Like the other boxes, you can click on the 'From' and use an option from the drop down list which uses the data from your account, or you can enter your own text.

You can use the other boxes to change the appearance of your text.

Please note that if the font selected is not installed on your computer you will only be able to see the correct text format in the preview images.

You need to make sure that all text that you type is shown on the screen. If you cannot see it on the screen then there is not enough room for the text and you will need to reduce the font size or shorten your message.

## Need help? Call: 01761 409701 Email: customersupport@cfh.com

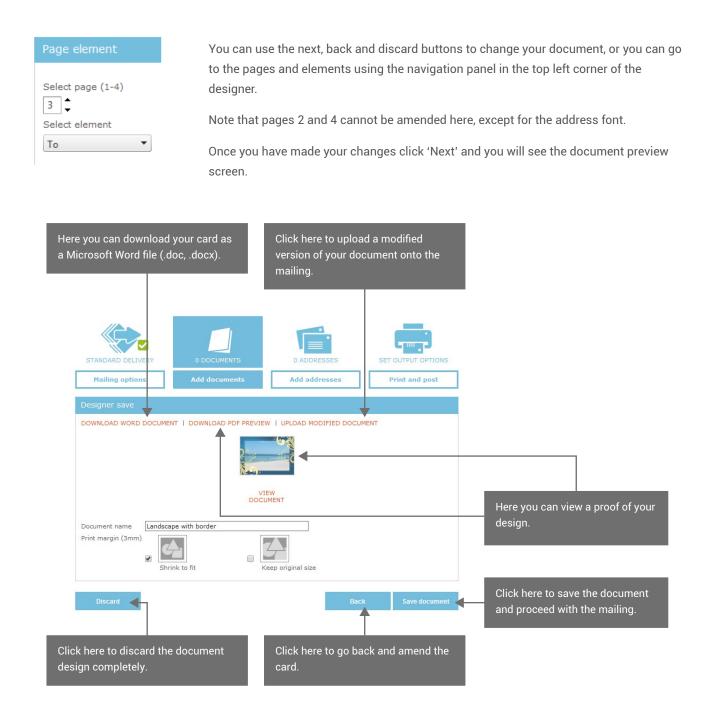

You can click on 'save document' to continue. Or, clicking on 'DOWNLOAD WORD DOCUMENT' will let you open the document in Word on your computer where you can make additional changes. When you have amended and saved your document in Word on your computer you can click on 'UPLOAD MODIFIED DOCUMENT'. Note that once you have downloaded, amended and re-uploaded you will not be able to use the Docmail designer to edit the document again.

When you are satisfied with your document click 'Save document' and you will be taken on to the 'Edit greeting card' screen which allows you to make some further changes.

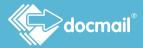

| STANDARD DELIVERY           | 1 DOCUMENT 0 ADDRESSES SET OUTPUT OPTIONS               | These links will take you back to the document to make changes.                                                                                                    |
|-----------------------------|---------------------------------------------------------|----------------------------------------------------------------------------------------------------|
| Mailing options             | Add documents Add addresses Print and post              |                                                                                                    |
| Edit greeting card          |                                                         | Keep original size: If you have a<br>3mm margin on your uploaded                                                                                                    |
| Current file                | Portrait with border.doc<br>EDIT DESIGN   DOWNLOAD FILE | document you can choose 'Keep<br>original size'. If you have data<br>within the 3mm margin it will be<br>cropped. This option a voids any<br>scaling on your document. Use it<br>on documents with barcodes; |
| Select new file             | Select Clear                                            | that will be scanned optically etc.                                                                                                    |
| Background                  | (No background selected)<br>CHANGE BACKGROUND           | Shrink to fit: Use this to ensure                                                                                                    |
| Print margin (3mm)          | Shrink to fit Keep original size                        | that your image prints to the edge of the card.                                                                                                    |
|                             |                                                         |                                                                                                    |
| Advanced options            | ^                                                       | Merge tags can be edited here.                                                                                                    |
| VIEW DOCUMENTS SCREEN       |                                                         | Click to see the tags and make                                                                                                    |
| Name                        | Portrait with border                                    | amendments as required.                                                                                                    |
| Description                 |                                                         | To clear edited mappings when                                                                                                    |
| Address panel font          | Arial 10pt 🗸                                            | uploading a new file check 'Clear                                                                                                    |
| File contents               | Document V                                              | merge tags on upload?'                                                                                                    |
| Mergie tags                 | Contains 1 merge tag                                    |                                                                                                    |
|                             | EDIT MERGE TAGS                                         |                                                                                                    |
| Clear merge tags on upload? |                                                         | If the document has a password                                                                                                    |
| Password protected areas    |                                                         | check the box and enter the                                                                                                    |
| Encryption password         |                                                         | password. If the password is not                                                                                                    |
|                             | 7                                                       | supplied you may get an error                                                                                                    |
| Delete                      | Back Next                                               | during the proofing process.                                                                                                    |
|                             |                                                         |                                                                                                    |

Click 'Next' to go to the Add addresses screen.

## **Designing Postcards**

The screens for creating a postcard mailing are similar to those for a greetings card. You can use your own image from your computer or use the images available on Docmail.

Please note that Docmail does not require crop marks on your artwork and these should be removed from your artwork before you upload it to Docmail.

Merge tags can be included in the document so that we can merge fields for you. For PDF documents tags must be in a form field. Details of this are given in Appendix 1.

#### Postcard

When you click to Design a postcard the following screen is displayed where you will choose the layout of your address - either on the left or right hand side.

| STANDARD DELIVERY Mailing options | 0 DOCUMENTS               | 0 ADDRESSES | SET OUTPUT OPTIONS |
|-----------------------------------|---------------------------|-------------|--------------------|
| Designer layout                   |                           |             |                    |
| Postcard A5 left address          | Postcard A5 right address |             |                    |
| Layout preview                    |                           |             |                    |
| Double click                      | to choose or upload IMAGE |             |                    |

Select the layout by clicking on it and click Next.

Then double click on the layout preview to see the screen shown below.

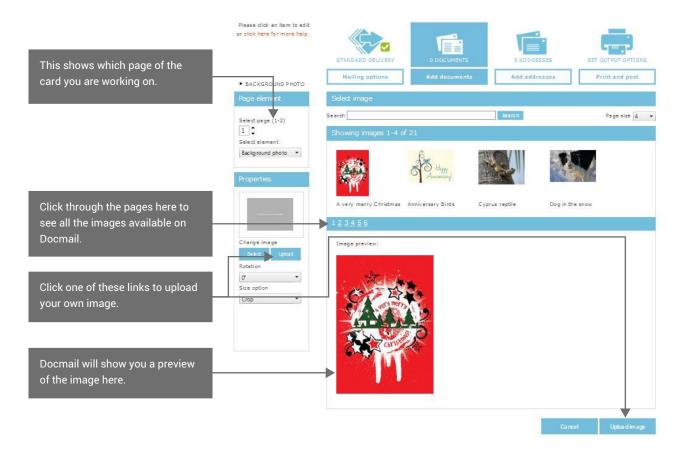

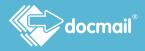

When you have chosen your image click 'Upload image' and you will be taken to the next screen as shown below.

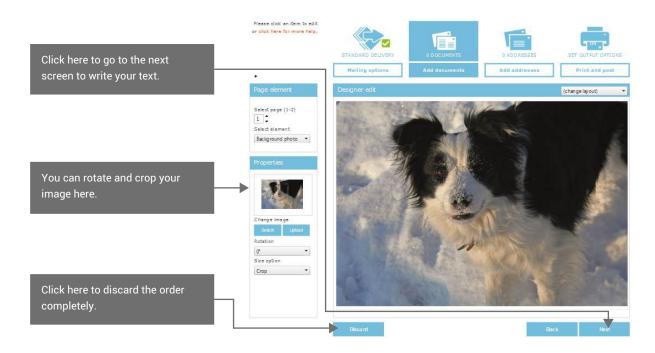

You can experiment as much as you like until you are completely happy with your design.

You can click on 'Discard' and start again as many times as you like. When you are happy with your image click 'Next' to write your text.

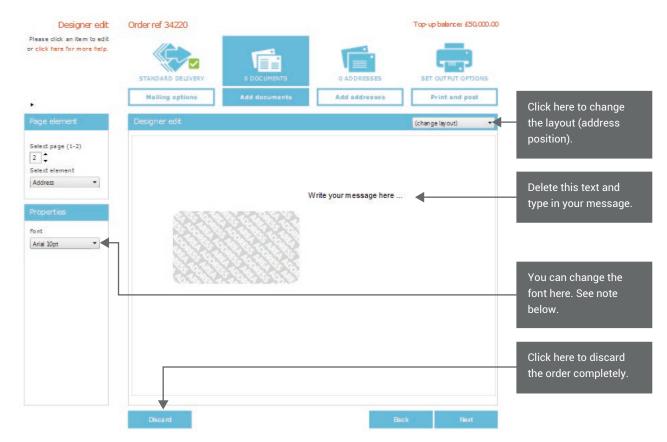

Please note that if the font selected is not installed on your computer you will only be able to see the correct text format in the preview images.

You need to make sure that all text that you type is shown on the screen. If you cannot see it on the screen then there is not enough room for the text so you will need to reduce the font size or shorten your message.

Click 'Next' to go to the screen shown below.

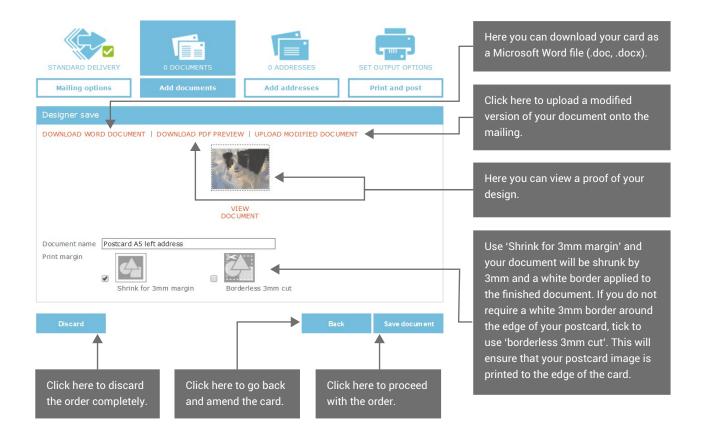

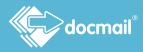

When you have clicked 'Save document' you will be taken to the screen shown below.

| STANDARD DELIVERY<br>Mailing options                                          | I DOCUMENT       Image: Constraint of the second second seco |                                                                                                    |
|-------------------------------------------------------------------------------|----------------------------------------------------------------------------------------------------|----------------------------------------------------------------------------------------------------|
| urrent file                                                                   | Postcard A5 left address.doc                                                                                                    | These links will take you back to the document to make changes.                                      |
| elect new file<br>ddress panel position<br>ackground                          | EDIT DESIGN   DOWNLOAD FILE<br>Select Clear Left address  (No background selected)                                                                                                    | Merge tags can be edited here.<br>Click to see the tags and make<br>amendments as required.          |
| rint margin                                                                   | CHANGE BACKGROUND<br>Shrink for 3mm margin Borderless 3mm cut                                                                                                    | To clear edited mappings when<br>uploading a new file check 'Clear<br>merge tags on upload?'         |
| dvanced options<br>IEW DOCUMENTS SCREEN<br>ame                                | Postcard A5 left address                                                                                                    |                                                                                                    |
| escription<br>ddress panel font<br>ile contents<br>lear merge tags on upload? | Arial 10pt V Document V                                                                                                    | If the document has a password check the box and enter the                                           |
| assword protected areas<br>ncryption password<br>Delete                       | Back Next                                                                                                    | password.<br>If the password is not supplied<br>you may get an error during the<br>proofing process. |

When you are satisfied with your document click 'Save' and you will be taken on to the 'Add Addresses' screen.

## **Designing Envelopes**

If you click on 'add documents', you can design your own outer envelope for your mailing to go into. You can also upload a reply envelope from your computer to be enclosed in your mailing. Currently reply envelopes can only be added to A4 mailings. Envelopes can also be stored in the library and added from there.

| Upload A3 folded sheet       INSERT         Upload A3 folded sheet       Upload printed insert    Design outer envelope Upload reply envelope | New document           |                       |  |
|----------------------------------------------------------------------------------------------------|------------------------|-----------------------|--|
|                                                                                                    | Upload A3 folded sheet | Design outer envelope |  |

The 'Design outer envelope' screen is shown below with the areas of the template labelled.

| Designer edit     |           |             |
|-------------------|-----------|-------------|
| Return Address    | Top Image |             |
| Top Strapline     |           |             |
| Address Panel     |           | Right Image |
|                   |           |             |
|                   |           |             |
| Dettern Otwarling |           |             |
| Bottom Strapline  |           |             |
|                   |           |             |
|                   |           |             |
|                   |           |             |
|                   |           |             |

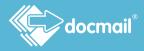

Select the fields that you want to complete here and follow the instructions given below.

| Address panel    | Change Image<br>Soloct Reset<br>Address panel font<br>Arial<br>Helvetica<br>Verdana<br>Click on select or Reset to change the appearance<br>of the address panel on the envelope.<br>You will be offered 3 options as shown below.                                                                                                    |  |  |
|------------------|----------------------------------------------------------------------------------------------------|--|--|
|                  | Showing 3 images         Click the option that you wish to use. Click on the dropdown to select an         Address - border only       Address - no background Address - window effect         'Address panel font'.                                                                                                    |  |  |
| Bottom strapline | Properties       Type your own text into the box and use the options         Font       in the properties box to change the appearance of         Arial       v         Font size       v         12pt       v         Align       v         Left       v         Boid       v         Italic       v         Underline       v                                                           |  |  |
| Return address   | Leave the return address blank if you don't want to manage your own<br>returns or if you wish to use a return address defined for each account<br>user or a return address defined in the account details. The return address<br>will be picked up automatically if they are included in your account details.<br>If you wish to process your own returns a valid UK address is required. |  |  |
| Right image      | Double click in the area for the image or click on 'Upload' from the panel<br>on the left of the screen. Find the image that you want to upload from your<br>computer and click on the 'Upload' button.                                                                                                    |  |  |
| Top image        | Double click in the area for the image or click on 'Upload' from the panel<br>on the left of the screen. Find the image that you want to upload from your<br>computer and click on the 'Upload' button.                                                                                                    |  |  |

| Top strapline | Properties Text (enter own text) (enter own text) PINATE AND CONFIDENTIAL MPORTANT DOCUMENTS ENCLOSED 12pt Align Left Colour Bold Table Underline | Select a strapline from the drop down or type<br>your own text into the box. Use the options in<br>the properties box to change the appearance<br>of your text as you wish. |
|---------------|----------------------------------------------------------------------------------------------------|----------------------------------------------------------------------------------------------------|
|---------------|----------------------------------------------------------------------------------------------------|----------------------------------------------------------------------------------------------------|

If you have not added documents to go into your outer envelope you will be taken back to the 'Add documents' screen when you have input your 'Print and post' options.

## Creating a Text Message

If you are sending a text message simply type the message into the message box as illustrated below, or select a text message from your library. You can personalise your message using custom tags in it, or alternatively you can use the custom tag <<message>> to add unique messages for each recipient from your address list upload. For the latter, you would need to have a column named 'message' on your spreadsheet that has the address data on, and fill in the message for each recipient.

| STANDARD   | DELIVERY                                                                      | 0 DOCUMENTS   | 0 ADDRES | SSES S      |                |
|------------|-------------------------------------------------------------------------------|---------------|----------|-------------|----------------|
| Mailing    | options                                                                       | Add documents | Add addr | esses       | Print and post |
| Text messa | age                                                                           |               |          |             |                |
| Name       | Text messa                                                                    | age           |          |             |                |
| Message    | < <message< th=""><th>&gt;&gt;&gt;</th><th></th><th></th><th></th></message<> | >>>           |          |             |                |
|            |                                                                               |               | Back     | Add another | Next           |

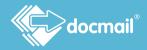

## Data intelligence

The data intelligence feature lets you to target different sets of customers on the same mailing by adding a control field into the Address list to let you choose the specific documents that each receives. The Data Intelligence option will appear at the bottom of the screen whenever it is available as an option. See the Data Intelligence Tutorial for further information.

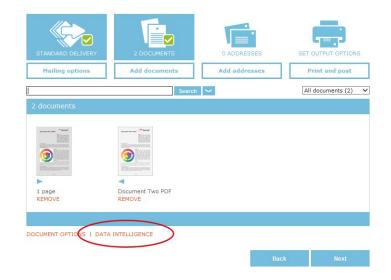

## Add Addresses

Once you have added your documents you can upload your addresses and mobile numbers. The upload process for mobile numbers follows the same flow as the address process detailed below.

#### The options for uploading addresses are as follows:

- upload them from your computer
- enter them manually
- add yourself as an addressee

#### Upload addresses

Docmail will automatically recognise Spreadsheets (Spreadsheet, Open Documents and XML Spreadsheets), Comma Separated Values (.csv) or Tab Delimited (.txt) files. You can also use a custom delimiter or fixed length file.

When you click 'Upload addresses' you will be taken to the screen shown below.

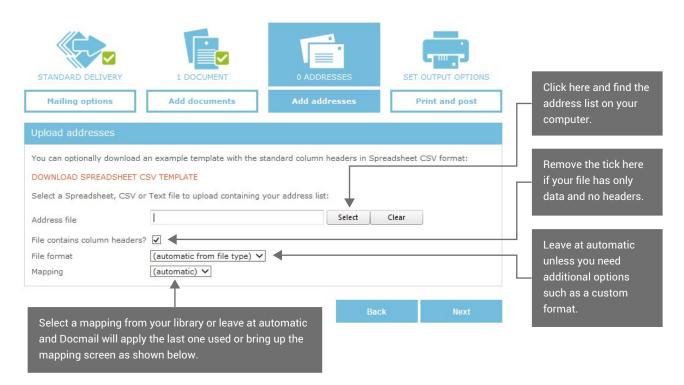

Click 'Next' to assign fields.

Fields are assigned to define how your data files relate to Docmail address records. The mapping applied by Docmail is shown but you should check that the fields are mapped correctly and amend them if necessary.

Merge tags can be included in your documents where you want us to merge fields. For PDF documents the tags must be in a form field. See Appendix 1.

Based on the names of the fields in your file, Docmail will map them to the correct target field. If you need to change any field, click on the target 'Map To' drop down on the 'Assign fields screen' to choose the field that you want assigned. If you have fields in your letter that are not standard Docmail fields, you will need to select a Custom Field or 'add custom field' by using the drop down options.

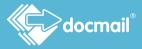

| Tile uploaded Copy of A | ddress scenarios (2).xlsx |                |                      | Your file will show as<br>uploaded. If you war<br>to change it click her |
|-------------------------|---------------------------|----------------|----------------------|--------------------------------------------------------------------------|
| Assign fields           |                           |                | SET TO DEFAULT MAPPI | NG                                                                       |
|                         |                           |                |                      |                                                                          |
| Title                   | Mr                        | Title          | ~                    |                                                                          |
| Firstname               | D                         | First Name     | ~                    |                                                                          |
| Surname                 | Dotpost                   | Surname        | ~                    | Click the drop down t                                                    |
| Fullname                | Mr D Dotpost              | Full Name      | ✓ ◀                  | change the option if                                                     |
| Address 1               | CFH Docmail Limited       | Address Line 1 | ~                    | necessary.                                                               |
| Address 2               | St Peters Park            | Address Line 2 | ~                    |                                                                          |
| Address 3               | Wells Road                | Address Line 3 | ~                    |                                                                          |
| Address 4               | Radstock                  | Address Line 4 | ~                    |                                                                          |
| Address 5               | Bath                      | Address Line 5 | ~                    |                                                                          |
| Address 6               | BA3 3UP                   | Address Line 6 | ~                    |                                                                          |
| Custom1                 | Test1                     | Custom 1       | ~                    |                                                                          |
| Custom2                 | Test2                     | Custom 2       | ~                    |                                                                          |
| Custom3                 | Test3                     | Custom 3       | ~                    |                                                                          |
| Custom4                 | Test4                     | Custom 4       | ~                    |                                                                          |
| Custom5                 | Test5                     | Custom 5       | ~                    |                                                                          |
|                         |                           |                |                      |                                                                          |
|                         |                           | Ва             | ck Next              |                                                                          |

Click 'Next' to select the address name format as shown on the next page.

#### Enter addresses manually

Click 'Enter addresses' to complete the addresses manually. You will be taken to the screen shown below to complete the address fields; other fields are optional and can be used if you have any other personalised information that you want to use in your letter. Click the options 'Add custom field' and 'Add standard fields' as necessary.

| STANDARD DELIVERY                                      |                                                   | 0 ADDRESS                                      | SES S       |                |                                                                             |
|--------------------------------------------------------|---------------------------------------------------|------------------------------------------------|-------------|----------------|-----------------------------------------------------------------------------|
| Mailing options                                        | Add documents                                     | Add addre                                      | sses        | Print and post |                                                                             |
| Enter address                                          |                                                   |                                                |             |                |                                                                             |
| Title [<br>First name [<br>Surname [                   |                                                   | Full name *<br>Address name prefi<br>Job title | x           |                | Complete all the<br>details of the name<br>and address in these<br>boxes.   |
| SWITCH TO LINE-BY-LINE AD<br>Company name<br>Address * |                                                   | 4                                              |             |                | Tick this box if you<br>would like to see a<br>proof using this<br>address. |
|                                                        | andard fields<br>he current mailing, an address i | is always required.                            |             |                | Click here to see the<br>options shown below<br>to add fields not           |
|                                                        |                                                   | Back                                           | Add another | Finish         | included in the address.                                                    |

This box allows you to add a custom field. You will need to put the field name in the first box and your corresponding data into the second.

All the standard options are displayed when you click on 'Add standard fields'. Click the field that you would like to add and the box for you to use will appear. Alternatively, you can click 'Add all standard fields'.

| Email                   |                                    |                              |                             |                              |
|-------------------------|------------------------------------|------------------------------|-----------------------------|------------------------------|
| Add custom field        | Add standard fields                |                              |                             |                              |
| Add all standard field  | te                                 |                              |                             | ^                            |
| Add all standard field  | 43                                 |                              |                             |                              |
| Talaabaaa               | Discot liss                        | 88-bil-                      | Faccincila                  | Fudera india                 |
| Telephone               | Direct line                        | Mobile                       | Facsimile                   | Extra info                   |
| Telephone<br>Extra info | Direct line<br>Customer address ID | Mobile<br>Customer import ID | Facsimile<br>Stream pages 1 | Extra info<br>Stream pages 2 |
|                         |                                    |                              |                             |                              |

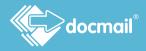

Click 'Next' to select the address name format as shown on the next page.

#### Add self

Click this option to receive a copy of your mailing at the address that is recorded on your Docmail account.

#### Select the address name format

You will then need to select the address name format for Docmail to use by clicking on the format on the screen shown below.

| STANDARD DELIVERY                                                                                 |                                                                                                    | DRESSES Print and post                                                                      |                                                                               |
|---------------------------------------------------------------------------------------------------|----------------------------------------------------------------------------------------------------|---------------------------------------------------------------------------------------------|-------------------------------------------------------------------------------|
| Set address name format<br>Address name prefix                                                    | Refresh                                                                                            |                                                                                             | Use this box to add a prefix to the address e.g. 'To the                      |
| Full name<br>Ms Lorna Smith<br>CFH<br>St Peters Park<br>Radstock<br>Bath<br>BA3 1UP               | Title first name surname<br>Ms Lorna Smith<br>CFH<br>St Peters Park<br>Radstock<br>Bath<br>BA3 1UP | Title initial surname<br>Ms L Smith<br>CFH<br>St Peters Park<br>Radstock<br>Bath<br>BA3 1UP | parent/guardian of'.<br>Click into the box showing<br>your preferred name and |
| First name surname<br>Lorna Smith<br>CPH<br>SI Peters Park<br>Radstock<br>Bath<br>Bath<br>BA3 1UP | Title surname<br>Ms Smith<br>CFH<br>St Peters Park<br>Radstock<br>Bath<br>BA3 1UP                  |                                                                                             | address format to select it.                                                  |
|                                                                                                   |                                                                                                    | Back Next                                                                                   |                                                                               |

Click 'Next' to import and validate the addresses.

## Import and validate addresses

When the addresses are added Docmail will mark each one with a 'Validation type' - with either a green tick, an orange question mark or a blue plane. Mobile numbers are also validated to ensure they are a valid UK mobile number.

| STANDARD DELIVERY                                                                                                    |                                                                                                    | 4 ADDRESSES            |                   | OUTPUT |                  |
|----------------------------------------------------------------------------------------------------|----------------------------------------------------------------------------------------------------|------------------------|-------------------|--------|------------------|
| Some addresse                                                                                                    | s will incur a surcharge:                                                                                                    |                        |                   |        |                  |
| REVIEW 2 ADDRES<br>REVIEW 1 ADDRES                                                                                      | SES marked as 🦉 "UK address - p<br>S marked as 🧐 Overseas - postal                                                               |                        |                   |        |                  |
| REVIEW 1 ADDRES                                                                                                    |                                                                                                    | -<br>surcharge will ap | ply               | EDIT   | REMOVI           |
| REVIEW 1 ADDRES<br>Recipient<br>Ms Lorna Smith, CFH, St Peters<br>Birmingham Hippodrome, Birmi                          | S marked as 🗘 Overseas - postal                                                                                                  | -<br>surcharge will ap | ply<br>Correction | EDIT   |                  |
| REVIEW 1 ADDRES<br>Recipient<br>Ms Lorna Smith, CFH, St Peters                                                          | S marked as Overseas - postal<br>Park, Radstock, Bath, BA3 1UP<br>ngham Hippodrome, Hurst Street,                                | -<br>surcharge will ap | ply<br>Correction |        | REMOVE<br>REMOVE |
| REVIEW 1 ADDRES<br>Recipient<br>Ms Lorna Smith, CFH, St Peters<br>Birmingham Hippodrome, Birmi<br>Southside, Birmingham | S marked as Overseas - postal<br>Park, Radstock, Bath, BA3 1UP<br>ngham Hippodrome, Hurst Street,<br>777 Marne-la-Valleé, France | -<br>surcharge will ap | Correction<br>N/A | EDIT   | REMOVI           |

✓ A green tick means the address matches Royal Mail's data base and qualifies for the best postage price.

? An orange question mark means that the address doesn't match Royal Mail's records - the postcode or some other part of the address may be incorrect or incomplete. We will still mail it for you, but a surcharge will be incurred.

You can check the addresses at www.royalmail.com, by clicking on 'Find Postcode'. The site allows you to check 15 postcodes/addresses a day at no cost, and will give you the recommended address format to use for any UK address. We recommend that you update your database to use the addresses as given here.

A blue aeroplane means we have identified the address as being overseas. Again, we can still mail it, but there will be a surcharge to cover the extra postage costs for sending overseas.

## Correcting addresses

Postal surcharge addresses may sometimes have a greyed out tick next to the symbol. This means that Docmail can provide the suggested correct address from the Royal Mail website.

Please note that sometimes the suggested correction may not be the exact address you were looking for, so always check this before choosing to use the correction.

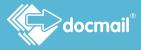

Clicking on 'Edit' next to the address will display this screen.

| STANDARD DELIVERY<br>Mailing options               | 1 DOCUMENT Add documents                                                                  | 4 ADDRESSES                                         | SET OUTPUT OPTIONS             |                                                                                                  |
|----------------------------------------------------|-------------------------------------------------------------------------------------------|-----------------------------------------------------|--------------------------------|--------------------------------------------------------------------------------------------------|
| Edit address<br>Title<br>First name<br>Surname     |                                                                                           | Full name * [t]<br>Address name prefix<br>Job title | Birmingham Hippodrome          | Click here to find out about enabling autocorrect.                                               |
| SWITCH TO LINE-BY-LIN<br>Company name<br>Address * | E ADDRESS BOXES<br>Birmingham Hippodrome<br>Hurst Street<br>Southside<br>Birmingham       | ENABLE AUTO CORRECT                                 | atre Trust Ltd                 | Tick here to use the<br>corrected address. The<br>corrected address is shown<br>here greyed out. |
| Use this address for proc<br>Add custom field A    | postal surcharge will apply<br>of?  dd standard fields d in the current mailing, an addre |                                                     | able for cheapest postal rates | Click here to use this<br>address when a proof is<br>shown                                       |
|                                                    |                                                                                           | Back Edit                                           | next Finish                    | Click here to check the next addresses.                                                          |

Alternatively, you can open the 'ADDRESS OPTIONS' by clicking on the link at the bottom of the screen.

CORRECT ALL | SET PROOF ADDRESSES | SET ADDRESS NAME FORMAT | DOWNLOAD | REMOVE ALL ADDRESSES

Clicking 'CORRECT ADDRESSES' brings up your correction options, as explained on the screen.

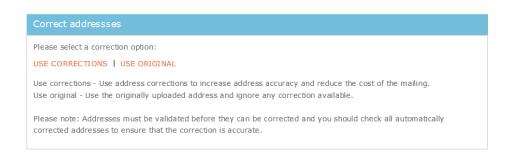

The other options available on the 'ADDRESS OPTIONS' are:

The 'SET PROOF ADDRESSES' option allows you to choose which addresses to use on the proofs that are shown before you complete your mailing.

'SET ADDRESS NAME FORMAT' takes you to the screen where you choose the name format to use for your recipients' names on your printed document.

**'DOWNLOAD ADDRESSES'** allows you to download the address list that you have downloaded as a spreadsheet. You may want to use this option if you have made address changes.

**'REMOVE ALL ADDRESSES'** will remove every address that has been uploaded, leaving your address list empty. You will see **'REMOVE THESE ADDRESSES'** if you have selected/filtered addresses from the list uploaded.

When you are satisfied with your addresses, click 'Finish' to be taken to the 'Print and Post' screen.

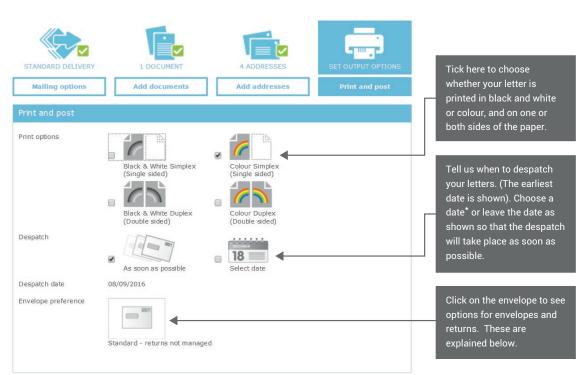

\*When selecting a future despatch date please consider whether any dates in your mailing (including dates added by merge fields) will still be accurate on the despatch date.

## Print and Post

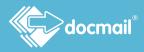

## **Envelope Preference**

Clicking on the Envelope preference will expand the box and offer various options.

| Outer envelopes | Standard envelopes     | ~                                                                  |
|-----------------|------------------------|--------------------------------------------------------------------|
| Returns         | Use own return address | $\checkmark$                                                       |
| Address panels  | Add to output document | $\checkmark$                                                       |
| Envelope design | 100 KB1.5              | Return address:<br>CFH<br>St Peters Park<br>Radstock<br>BA3 3UP    |
|                 | Standard envelopes     | A valid UK address must be entered<br>for returns to be processed. |

## Outer envelopes

You can select your outer envelope type using the drop down options. The options are:

- Standard envelopes
- Custom design envelopes
- Window envelopes only

If you choose standard envelopes Docmail will produce your documents at the most suitable location for your output for example, Scottish output will be produced in Scotland. We will use either standard Docmail window or non-window envelopes as available at that location.

If you would like to use a window envelope you can specify this. If you would prefer your document not to be folded you can select a C4 window envelope. (The option of a C4 envelope is not currently available for non-window envelopes). Some of these options will incur an additional cost. Please see our price lists.

You can also choose to use a custom design envelope. These can be designed and uploaded on your mailing or chosen from your library. Instructions for creation of custom envelopes are given under 'Designing envelopes' in the 'Add a Document' section.

## Returns

You can also use this section to say how any of your mail that is undeliverable is dealt with. The options are:

| Not managed            | Any mail that is undeliverable by Royal Mail is returned to our site. Returns<br>are disposed of securely at our site and you will not be notified- this is<br>included in the price.                                                                                                    |  |
|------------------------|----------------------------------------------------------------------------------------------------|--|
| Managed                | Any mail that is undeliverable by Royal Mail is returned to our site. Returns<br>are recorded against your Docmail account with Royal Mail's reason for<br>their return, before they are disposed of securely. This allows you to see<br>which addresses have mail that has come back and the reason, so that<br>you can update your data lists accordingly. |  |
| Use own return address | Any mail that is undeliverable by Royal Mail is returned to the address that you specify, allowing you to process your own returns.                                                                                                    |  |

Additional charges are incurred for dealing with managed returns. Please see our price list for more information. The following return options and envelope combinations are available:

|                        | Standard<br>Envelope                                                                                                    | Custom Design<br>Envelope                                                                                                    | C5 Window    | C4 Window |
|------------------------|----------------------------------------------------------------------------------------------------|----------------------------------------------------------------------------------------------------|--------------|-----------|
| Not managed            | <ul> <li>Image: A second second s</li></ul> | <ul> <li>Image: A set of the set of the</li></ul> | $\checkmark$ | <b>√</b>  |
| Managed                | <ul> <li>Image: A second second s</li></ul> | <ul> <li>Image: A start of the start of the start of</li></ul> | $\checkmark$ | 1         |
| Use own return address | 1                                                                                                    | <ul> <li>Image: A start of the start of the start of</li></ul> | ×            | ×         |

## Address panels

You can choose not to have an address panel added to your output document and placed on the outer envelope instead. You can choose this option if you are using a custom design envelope or a standard envelope and using your own return address.

The options are:

- Add to output document
- No address panels

If you select 'No address panels' no address will be shown on the letter, but instead on the envelope. If you select 'Add to output document' your document will have the address showing on your letter (as shown in the image below).

| 000001         | Lorem ipsum dolor sit amet,                                                       | <pre>ce posuere, f</pre> | Lorem ipsum dolor sit amet, consectetuer a                                                                                                    |
|----------------|-----------------------------------------------------------------------------------|--------------------------|----------------------------------------------------------------------------------------------------|
|                | porttitor congue massa. Fus:                                                      | t amet commot            | porttitor congue massa. Fusce posuere, ma                                                                                                    |
|                | lectus malesuada libero, si                                                       | se est. Vivar            | lectus malesuada libero, sit amet commodo                                                                                                    |
|                | viverra imperdiet enim. Fus:                                                      | netus et mai             | vivera imperdiet enim. Fusce est. Vivamu                                                                                                    |
|                | morbi tristique senectus et                                                       | Mauris et c              | morbi tristique senectus et netus et male                                                                                                    |
|                | Mr D Dotpost                                                                      | immy augue.              | Proin pharetra nonummy pede. Mauris et or                                                                                                    |
|                | CFH Docmai Limited                                                                | cisque at, s             | porttitor. Donec laoreet nonummy augue.                                                                                                    |
|                | SI Peters Park                                                                    | im venenati;             | Suspendisse dui purus, scelerisque at, vu                                                                                                    |
| P0000010000001 | Wells Road<br>Radstock<br>Bath<br>BA3 SUP<br>IIIIIIIIIIIIIIIIIIIIIIIIIIIIIIIIIIII | vulputate ve             | nunc. Mauris eget neque at sem venenatis<br>aliquet pede non pede. Suspendisse dapibu<br>Integer nulla. Donec blandit feugiat ligu<br>imperdiet euismod, purus ipsum pretium me<br>sapien. Donec ut est in lectus conseguat<br>erat volutpat. Sed at lorem in nunc porta<br>Proin nec augue. Quisque aliquam tempor m<br>tristique senectus et netus et malesuada |

Click 'Next' when you have chosen the settings that you want to use, and you will be taken to the next screen where you can check your proof and go back to make any changes if necessary.

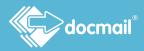

## View proof

At this stage you can see a proof showing how your letter will look when printed, by clicking on 'View Proof'- you may also want to download the PDF proof for your records. Please note that the proof may take a few moments to generate and you will need Adobe reader to view your proof. If you do not already have Adobe reader installed there will be a link which you can follow to install it.

If you are using non-standard fonts you must ensure that they are embedded in your document. See Appendix 1 for instructions.

You must check the proof, including the address and barcode position, before approving the mailing. If you are not happy with how your letter looks then you can make changes by amending your original document and using the buttons to go back into your order.

| STANDARD DELIVERY                                                                                  |                                                                                             |               |            |                                                                                                    |
|----------------------------------------------------------------------------------------------------|---------------------------------------------------------------------------------------------|---------------|------------|----------------------------------------------------------------------------------------------------|
| Mailing options                                                                                    | Add documents                                                                               | Add addresses | View proof |                                                                                                    |
| View proof                                                                                         |                                                                                             |               | <b>^</b>   | You can click on the icons to return to any stage of your mailing.                                                        |
| Printed proof (click address t                                                                     | to view proof):                                                                             |               |            |                                                                                                    |
|                                                                                                    | ocmail                                                                                      |               |            |                                                                                                    |
| Mr D Dotpost<br>CFH Docnail Limited<br>St Peters Park<br>Wells Road<br>Radstock<br>Bath<br>BA3 3UP |                                                                                             |               |            | You can view your proof by clicking<br>here. There will be an option to<br>download the proof once you have<br>viewed it. |
| Please note: Ensure you che                                                                        | ted standard class<br>ck the proof carefully, paying pa<br>behind your address, if you have |               |            |                                                                                                    |
| Mailing cost                                                                                       |                                                                                             |               |            | Click here if you would like a summary                                                                                    |
| VIEW MAILING SUMMARY                                                                               | APPLY DISCOUNT                                                                              |               |            | of your mailing.                                                                                                    |
| Cost                                                                                               | £3.14                                                                                       |               |            |                                                                                                    |
| VAT (20%)                                                                                          | £0.63                                                                                       |               |            |                                                                                                    |
| Total cost                                                                                         | £3.77                                                                                       | Back          | Approve    | If you are happy with the proof click<br>here and you will be taken to the<br>payment options.                            |

## Payment

Your order can be paid for directly by credit /debit card, or you can pay from your account if there is sufficient credit balance.

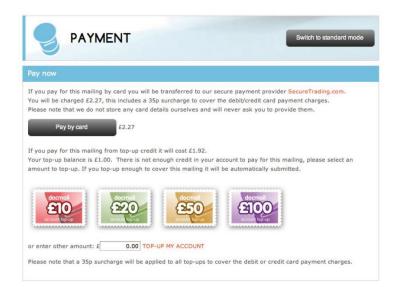

If you choose 'Pay from account' the cost of the mailing will be removed from your Docmail top-up credit. Once the transaction has been completed you will go back to the Docmail home page. If you choose to pay by credit card or top up, you will be directed to our payment partner SecureTrading.com to complete the debit/credit card transaction. SecureTrading is the UK's leading independent internet Payment Service Provider and you can be assured that your payment will be processed on secure servers, using the most up to date encryption software.

|                                                                         |                                      | (cfh) docmail Itd°                                                                    |
|-------------------------------------------------------------------------|--------------------------------------|---------------------------------------------------------------------------------------|
| Click here if you would like to chang<br>Billing Details                | ge your payment method               | Your Order<br>Merchant name: CFH Docmail Ltd                                          |
| Billing<br>Title First name<br>House name/no.                           | Last name<br>Country                 | Amount: £0.90<br>Click here to change your payment<br>method.                         |
| Street<br>Town<br>County<br>Postcode                                    | Email<br>Telephone<br>Telephone type | This information needs to be the<br>address that is registered to the card<br>holder. |
| Card number *<br>Expiry date *                                          | Verified by<br>VISA                  |                                                                                       |
| Security code * Where is my security code? * Indicates a required field | Pa                                   | Once you have completed the form,<br>click here to complete the transaction.          |

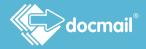

As with any online payment service you will need to enter name and address details as well as credit/debit card details. All fields that have an asterisk (\*) are mandatory fields. Complete all the required information and then click on 'Submit Transaction'. Once your payment has been processed you should see the below payment result.

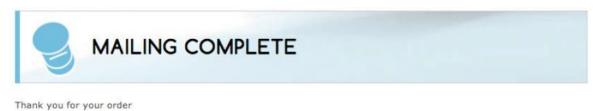

Your order reference is 1845681

You have now completed your Docmail mailing. If you wish, a copy of your invoice can be downloaded from the Admin > My Invoices section of your Docmail account, where your invoices are always available. A confirmation message from Docmail detailing the mailing will be sent to the email address set up on your account (unless you have selected to receive no email communication from us).

Now sit back, relax and let Docmail do all the hard work. Your mailing will be printed, posted and delivered to you recipients without you having to lift a finger.

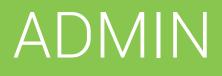

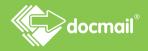

The Account Admin screens allow you to do everything that you need to manage your account successfully; you can do things like see your invoices, add additional users to your account and set up your account defaults.

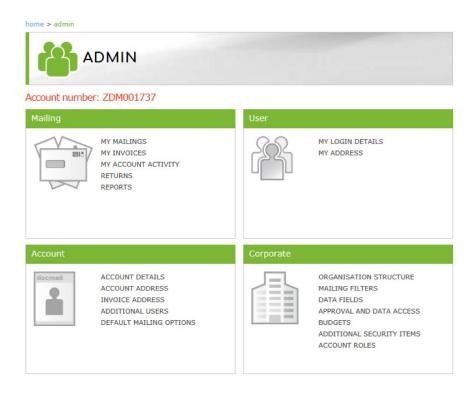

This section is broken down into four sub sections; Mailing, User, Account, and Corporate. Each is explained below.

# Mailing

The Mailing section has six selections:

- My Mailings
- My Invoices
- My Account Activity
- Top-up account
- Returns

# My mailings

Clicking here will show all the mailings at any stage of the process, you can use the filter option at the top of the screen to filter by product, select a date range or enter search text to took for specific order reference or mailing name. Due to GDPR purposes, you will only be able to see your orders you have created within the past 28 days.

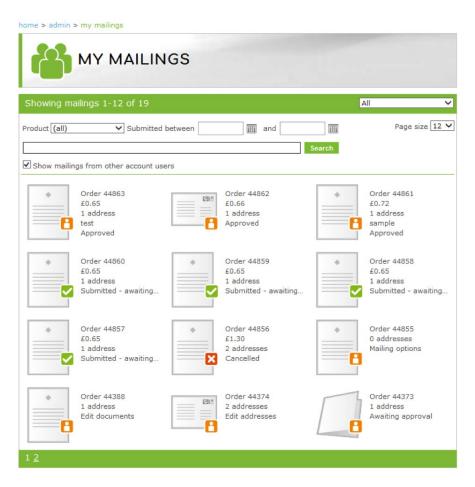

Click on the mailing icon to continue editing an order or to view details of a mailing that has already been submitted.

The details you can see for each order are:

#### Order

This is the unique Docmail reference for your order. This is what you will need to quote to the Docmail Customer Service Team if you have a query about an order.

#### Price

This is the overall price of the mailing including VAT.

#### Address count

This is the number of recipients within the mailing.

#### Mailing name

This is the name you gave to the mailing. If you did not give your mailing a name it will default to the order reference.

#### Status

This tells you what the current status is for each of your mailings. A list of status codes and symbols are detailed below.

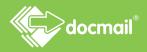

A green tick indicates an order that requires no further action. The order has been submitted and will be categorised using one of the following statuses:

Submitted awaiting production - Paid for and awaiting production Mailing in production - Mailing processed and in production Completed - Produced and despatched

This icon is to alert you that further action is required to complete an order. The status will reflect the last stage of the order you were working on. Please note that further steps may have been completed however the status will reflect the last screen viewed.

Mailing options - Product type selected but no further steps have been completed
Edit documents - Document selected or uploaded but addresses not yet added
Edit addresses - Addresses have not yet been added
Merge data entry - Account merge tags are not yet set
Edit data intelligence - Data intelligence rules have been input but the addresses have not been added or have gone back to this step
Print and Post - Print and post options have been input. Proofs have not been viewed
Awaiting Approval - Uploaded and awaiting approval
Approved - Approved but not yet paid

A red 'x' indicates that the order has not been processed. This could be due to a user cancelling an order or due to an error.

You can filter orders based on their status using the drop-down list on the top right hand side of the page or enter a merge mode to cancel, delete or submit mailings using a single click.

### My Invoices

In 'My Invoices' you can see all your invoices for payments made to your Docmail account. Invoices are generated automatically by Docmail when a payment is made to your account. Clicking on the link will let you view the invoice as a PDF, which you can download or print. You will only see invoices for orders that have been paid for, or top-up's you have made.

| lick here to refine your           | r search |            | Click               | here to view | the invoice |
|------------------------------------|----------|------------|---------------------|--------------|-------------|
| MY                                 | INVOI    | CES        |                     |              |             |
| Invoice date between [<br>Search [ | +        | and []     | E SEARCH   DOWNLOAD | ALL          |             |
| Invoice No                         | Туре     | Date       | Amount              | Paid?        |             |
| 17138                              | Invoice  | 23/12/2015 | £50,000.00          | Yes          | VIEW        |
|                                    |          |            |                     |              |             |

# My Account Activity

This section shows you all payment transactions that have taken place on your Docmail account. You can see your Account balance and input dates to refine your search to see activity for a particular period.

| MY A                       | CCOUN     | IT ACT | IVITY     |            |                      |
|----------------------------|-----------|--------|-----------|------------|----------------------|
|                            |           |        |           |            |                      |
| Total top-up earned:       | £0.00     |        |           |            |                      |
| Current top-up balance: £5 | 50,000.00 |        |           |            |                      |
| TOP-UP ACCOUNT             |           |        |           |            |                      |
|                            |           |        |           |            |                      |
| Search transactions        |           |        |           |            |                      |
| Results per page 10        | ~         |        |           |            |                      |
| Date between               | and 🔠     |        | SEARCH    |            |                      |
| Date                       | Ref no    | Туре   | Order Ref | Amount     | Available spend afte |
| 23/12/2015 at 11:37        | 17138     | Top-up |           | £50,000.00 | £50,000.0            |
| 20, 12, 2010 00 1110,      |           |        |           |            |                      |

### Top-up Account

You can add credit to your Docmail account here. Choose one of standard amounts by clicking on the stamp symbols or enter your own amount and click the 'Top-up my account' link. Please note that it is not possible to refund top up monies once added, and top ups must be used within 24 months of the top up date.

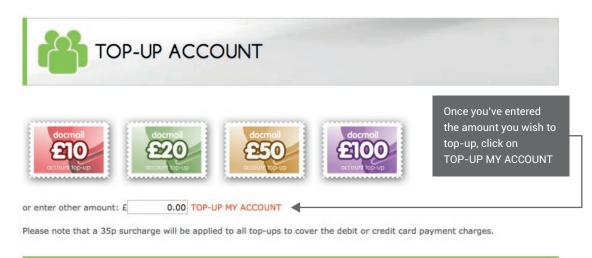

Back

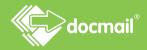

### Postal Returns

If you use standard envelopes, or if your mailing is a postcard, you can choose to have your own return address shown on your mailing. Any mail that is undeliverable by Royal Mail, and has not got your return address on it, is returned to our site.

You can choose to have these returns managed by us at an additional cost. Managed returns are recorded against your Docmail account with the reason for their return so that you can see which addresses have mail returned. When returned mail is recorded against your account you will receive a notification email.

This screen shows you any postal returns, undeliverable text messages and electronic Dotpost documents against your mailings.

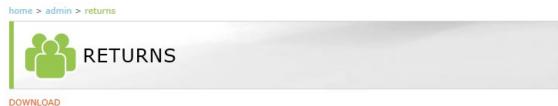

#### OWNLOAD

Show returns from other account users

|                                                                        | Order ref | Reason    |            |        |
|------------------------------------------------------------------------|-----------|-----------|------------|--------|
| CFH Docmail Ltd<br>St Peters Park<br>Wells Road<br>Radstock<br>BA3 3UP | 17023939  | Gone away | 20/07/2018 | DELETE |
| CFH Docmail Ltd<br>St Peters Park<br>Wells Road<br>Radstock<br>BA3 3UP | 16102568  | Gone away | 20/07/2018 | DELETE |
| CFH Docmail Ltd<br>St Peters Park<br>Wells Road<br>Radstock<br>BA3 3UP | 17023939  | Gone away | 20/07/2018 | DELETE |
| CFH Docmail Ltd<br>St Peters Park<br>Wells Road<br>Radstock            | 15782878  | Gone away | 20/07/2018 | DELETE |
| CFH Docmail Ltd<br>St Peters Park<br>Wells Road<br>Radstock            | 17023939  | Gone away | 20/07/2018 | DELETE |
| Showing 1-5 of 5                                                       |           |           |            | 1      |

### Reports

This section can be used to generate and view reports on your use of Docmail. Any reports that you have run will show as history on this screen:

| RE RE                              | PORTS            |                                |  |
|------------------------------------|------------------|--------------------------------|--|
| Run new report                     | Click here to    | run a report                   |  |
| Results per page 10<br>Search text | v                | SEARCH                         |  |
|                                    |                  |                                |  |
|                                    | There are no rep | ports for the search criteria. |  |

To see a new report you can click on 'Run new report' and then use the drop down options to determine the information you would like to be displayed.

| leport options |                     |                                                                    |
|----------------|---------------------|--------------------------------------------------------------------|
| leport         | Despatched mailings | < <mark>&lt; ⇒</mark>                                              |
| ummarise       | User daily totals   | ٥                                                                  |
| leport name    |                     |                                                                    |
| un report      | Now 3               | Choose when to run your report                                     |
| espatch date   | From to             |                                                                    |
| lser           | (all)               | Click on the drop-downs<br>to choose the content of<br>your report |

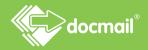

You can also schedule a report to run on a regular basis which will be stored in the reports section of your account. Along with this option, will receive a secure link via email to access the report directly. You can invite others to receive the report as well.

When adding additional email recipients please be sure to separate each new email address with a semi colon. For example adam.brown@cfh.com; charlotte.davies@cfh.com.

|                                           | Despatched mailings |                        |                     |
|-------------------------------------------|---------------------|------------------------|---------------------|
| Report<br>Summarise                       | User daily totals   |                        | 0                   |
| Report name                               |                     |                        |                     |
| Run report<br>Additional email recipients | Schedule every 1 0  | days c from 11/08/2017 | @ 00:00 <b>&lt;</b> |
| Despatch date                             | From to             |                        |                     |
| lser                                      | (all)               | 0                      |                     |
| Despatch date<br>Jser                     |                     |                        |                     |

### User

The User section has just two selections:

- My Log In Details
- My Address

# My login details

| You can input a return a<br>on relevant m ailings | ddress to be used                            | Select these options<br>your user login or pa | if you want to change<br>issword                |
|---------------------------------------------------|----------------------------------------------|-----------------------------------------------|-------------------------------------------------|
| CHANGE LOGIN USER ID                              |                                              |                                               |                                                 |
| Login user ID                                     | linda.horner                                 |                                               |                                                 |
| Order confirmation email                          | After every order 🗸                          |                                               |                                                 |
| Please note: Order confirm                        | ation emails are also configurable           | for the account on the account details        | page.                                           |
| Returns email                                     | Emails cannot be received as or              | rder links are not stored for returns.        |                                                 |
| Please note: Return emails                        | are also configurable for the acco           | ount on the account details page.             |                                                 |
| Return address                                    | CFH<br>St Peters Park<br>Radstock<br>BA3 3UP |                                               | This option<br>allows you to<br>choose when you |
|                                                   | A valid UK address must be enter             | ered for returns to be processed.             | receive your                                    |
|                                                   | ss? (e.g. Docmail Print Driver)              |                                               | confirmation                                    |
| LE Allow web service acces                        | sr (e.g. Docinali Print Driver)              |                                               | commitation                                     |
| Hide variable entry mes                           | sage?                                        |                                               |                                                 |
|                                                   |                                              |                                               |                                                 |

You can click the links and follow the instructions on the screen if you wish to change your User Login ID or Password.

You can also change other settings including some returns information which you can also update from the Account Details screen.

The box to allow web service access must be ticked if you are using the Print Driver option. See the Print Driver User Guide for information on this option.

# My Address

Personal address details added here will be used for the 'Add Self' option on mailings.

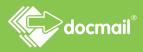

| M`M              | ADDRESS                                                                                                    |                     |                                                                   |
|------------------|----------------------------------------------------------------------------------------------------|---------------------|-------------------------------------------------------------------|
|                  |                                                                                                    |                     |                                                                   |
| ly address       |                                                                                                    |                     |                                                                   |
| tle              | Ms                                                                                                    | x Full name         | Linda Horner                                                      |
| rst name         | Linda                                                                                                    | Address name prefix |                                                                   |
| urname           | Horner                                                                                                    | Job title           |                                                                   |
|                  | St Peters Park<br>Wells Rd<br>Radstock<br>BA3 1UP                                                                |                     | add any additional<br>fields that you require<br>on your mailings |
| ? UK addre       | ess - not confirmed so cheo                                                                                      | ck accuracy         |                                                                   |
| mail             | linda.horner@cfh.                                                                                                | com                 |                                                                   |
| elephone         | 01225212525                                                                                                    |                     |                                                                   |
| Add custom field | Add standard fields                                                                                              | 4                   |                                                                   |
|                  | and the second second second second second second second second second second second second second second second | 1 53 54 5           |                                                                   |

### Account

The Account section has four selections:

- Account Details
- Account Address
- Additional Users
- Default Mailing Options

### Account Details

On this screen you can change your account name, preferences and set default options to suit your mailing needs.

| ACCOUN                                                | T DETAILS                                   |                           |                  |
|-------------------------------------------------------|---------------------------------------------|---------------------------|------------------|
| Account name                                          | LH                                          |                           |                  |
| Account number                                        | ZDM001732                                   |                           |                  |
| Order confirmation email                              | (None)                                      |                           |                  |
| Please note: Order confirmation em                    | ails are also configurable for each user on | the my login details page | 0                |
| Referral credit email                                 | Monthly 🗸                                   |                           |                  |
| Copy previous mailings                                | Copy documents only                         |                           |                  |
| Default product                                       | A3 folded sheet 🗸                           |                           |                  |
| Default address font                                  | Arial 10pt 🗸                                |                           |                  |
| Auto correct addresses?                               |                                             |                           |                  |
| Please note: You should check all a                   | utomatically corrected addresses to ensure  | that the address is corre | ct.              |
| Prompt if proof not viewed?                           | V                                           |                           |                  |
| Default estimated order automatic<br>payment option   | Always hold for manual payment              | <b>v</b>                  | <u> </u>         |
| Advanced printing options:                            |                                             | · · ·                     |                  |
| Show print margin?                                    |                                             | You can input             |                  |
| Default print margin to shrink to fit for 3mm margin? |                                             | management                | nformation here  |
| Store order links on returns?                         |                                             | You can input             | your own return  |
| Returns email                                         | (None)                                      |                           | used on relevant |
| Return address                                        |                                             | mailings                  | -                |
|                                                       | A valid UK address must be entered for r    | eturns to be processed.   |                  |
| Available spend warning                               |                                             |                           |                  |
| Email if available spend falls below                  | £                                           |                           |                  |
| Email addresses                                       | (use semi-colons to separate multiple em    | ail addresses)            |                  |
|                                                       |                                             |                           |                  |

Please note that the selections that are available may vary if different account features have been enabled against your account by Docmail Admin Support.

# Account address

This screen is the same as the screen for My Address in the User section, but the details input here are the details that will appear on Docmail invoices, and this can be different to the details in the My Address section.

If there are additional users on your account only the primary account holder can edit these.

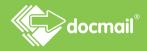

# Additional users

If you are the primary account holder (i.e. the person who set up the account) you can add additional users to your account. These users will be able to see the same documents and address lists as you, and will be able to place orders for mailings on your account, using the balance or by paying by card. Permissions for the additional users can be set to give the primary user control over how their account is used.

Details can also be edited and deleted as necessary at any time.

To add additional users to the account, click on ADD NEW USER from the screen below:

|                  | ADDIT     | IONAL U        | SERS         |                   |           |      |        |
|------------------|-----------|----------------|--------------|-------------------|-----------|------|--------|
| ADD NEW USER     |           |                |              |                   |           |      |        |
| lesults per page | 10        | 0              |              |                   |           |      |        |
| Gearch text      |           |                |              | SEARCH            |           |      |        |
| Username 📥       | Full name | Can edit data? | Can approve? | Can spend credit? | Disabled? |      |        |
| docmailtest      | J Smith   | No             | No           | Yes               | No        | EDIT | DELETE |
| Showing 1-1 of   | 1.        |                |              |                   |           |      |        |

This will bring up the screen below for you to complete. Click Next to save the details.

| ADD NE                                             | W ADDITIONAL USER         |   |                                                                                      |
|----------------------------------------------------|---------------------------|---|--------------------------------------------------------------------------------------|
| Login User ID                                      | ◀                         | * | The primary account                                                                  |
| Enter image text                                   | 77fp1<br>REGENERATE IMAGE | * | holder creates login<br>details but once set<br>up additional users<br>can edit them |
| Password                                           |                           | * |                                                                                      |
| Confirm password                                   |                           | * |                                                                                      |
| Title                                              |                           |   |                                                                                      |
| First name                                         |                           |   |                                                                                      |
| Surname                                            |                           | * |                                                                                      |
| Email address                                      |                           |   | You can set up                                                                       |
| Can edit data?                                     |                           |   | permissions for the                                                                  |
| Can approve?                                       |                           |   | additional user                                                                      |
| Can use web service?                               |                           | I |                                                                                      |
| Do NOT send emails about offers<br>and promotions? |                           |   |                                                                                      |
| Disable user?                                      |                           |   |                                                                                      |
| * = Required fields                                |                           |   |                                                                                      |

# Default mailing options

You can create default settings against each product type from this screen. This is particularly useful if you want to control the type of mailings that can be created by yourself or additional users.

Then click on a product type.

| DE DE           | FAULT MA        | ILING OPT   | IONS          |                     |
|-----------------|-----------------|-------------|---------------|---------------------|
| elect product t | ype             |             |               |                     |
| A4 document     | A3 folded sheet | A5 postcard | Greeting card | SMS<br>Text message |

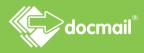

You can select the default mailing options required for this type of document from the next screen.

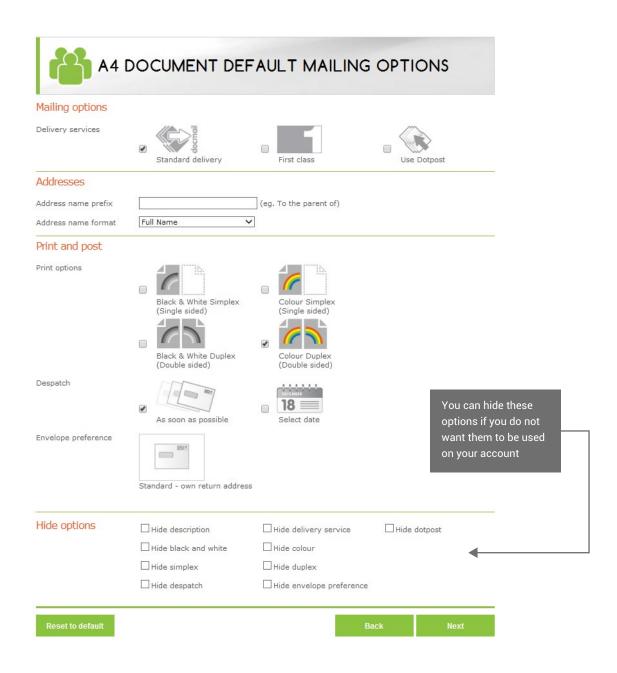

# Corporate

Additional features are available for Corporate users, such as the facility to incorporate organisational structures and set devolved budgets.

This is a feature that can only be enabled by Docmail Support Admin.

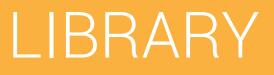

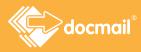

The Library is a place to store all of your documents.

| home > library   |              |                 |                 |                            |
|------------------|--------------|-----------------|-----------------|----------------------------|
| LIB              | RARY         |                 |                 |                            |
| Library          |              |                 |                 |                            |
| A3 folded sheets | A4 documents | A5 postcards    | Greeting cards  | <b>SMS</b><br>Text message |
| Mail packs       | Backgrounds  | Outer envelopes | Reply envelopes | Account merge tags         |
| Import mappings  |              |                 |                 |                            |
|                  |              |                 |                 | Back                       |

#### It includes:

| Documents   | You can save your letters and other document types to your Docmail account so that you can use them again and again without having to upload them to Docmail each time.                                                                                        |
|-------------|----------------------------------------------------------------------------------------------------|
| Mail packs  | You can save groups of documents that you often use together as a mail<br>pack. Mail packs must contain at least one document but may have more.<br>All the documents in a mail pack must be the same size, but envelopes<br>can be included.                  |
| Backgrounds | These are templates containing, for example, logos or letterheads, which<br>are stored separately from your documents and used with them. You can<br>store as many different ones as you like and choose the relevant one for<br>each mailing that you create. |

| Envelopes          | You can save outer envelopes or reply envelopes of your own design.                                                  |  |  |
|--------------------|----------------------------------------------------------------------------------------------------|--|--|
| Account merge tags | Merge tags are different field settings that can be used across a document. They are described in more detail later. |  |  |
| Import mappings    | Import mappings map your data and are explained later in this guide.                                                 |  |  |

# Create / edit document

Documents are created by uploading files that you have created on your computer using Word, Open Office etc. into Docmail. File formats that are recognised by Docmail are .doc, .docx, .odt, .pdf, rtf, .bmp, .jpg, .png and .tif format.

Once you've clicked the type of document you'd like to upload to your library, the screen will look similar to the one shown below.

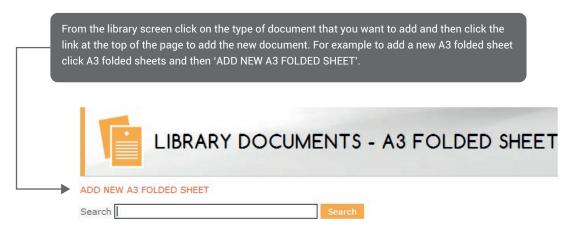

To create A3 folded sheets, A4 documents, greeting cards, postcards and backgrounds you will need to complete the fields as shown below. Please note that not all of the fields are applicable to all of the types of document that you can upload.

|                        | AD A3 FOLDED SHEET               |
|------------------------|----------------------------------|
| Upload A3 folded sheet |                                  |
| Select new file        | Select Clear                     |
| Document type          | A4 4-Page Booklet                |
| Background             | (No background selected)         |
| Print margin (3mm)     | Shrink to fit Keep original size |
| Advanced options       |                                  |

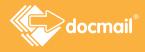

Additional fields can be found by clicking on 'Advanced options' which you will see near the bottom of the screen.

| Advanced options                                            |            |         |      | ~    |
|-------------------------------------------------------------|------------|---------|------|------|
| Name                                                        |            |         |      |      |
| Description                                                 |            |         |      |      |
| Address panel font                                          | Arial 10pt | \$<br>) |      |      |
| File contents                                               | Document   | \$      |      |      |
| Can this document begin on the<br>back of another document? |            |         |      |      |
| Can another document begin<br>on the back of this document? |            |         |      |      |
| Password protected areas                                    |            |         |      |      |
| Encryption password                                         |            |         |      |      |
| Restrict use of the document to the creator?                |            |         |      |      |
|                                                             |            |         |      |      |
|                                                             |            |         | Back | Next |

| Select new file/Upload file                                                                    | Click 'Select' to find the file that you want to upload from your computer.                                                                                                    |
|------------------------------------------------------------------------------------------------|----------------------------------------------------------------------------------------------------|
| (all document types)                                                                           | If your document is personalised in any way, (i.e. you want the name and<br>address on it, or to add any data into it) it must be a Microsoft Word (.doc<br>or .docx), Rich Text Format (.rtf) for Open Office (.odt) document. You<br>can upload a PDF document only if it needs printing exactly as the PDF<br>supplied, and has form fields with merge tags in for any personalised<br>information.<br>Setting up your document files is explained in Appendix 1. Some of the<br>terms used in the following person are explained there in greater datail |
|                                                                                                | terms used in the following pages are explained there in greater detail.                                                                                                    |
| Document type<br>(A3 folded sheet, A4 document,<br>postcard, background and A3 insert<br>only) | This is already completed with the option that you clicked on and cannot be amended.                                                                                                    |
| Address panel position<br>(postcard only)                                                      | You can choose to have the address printed on the right or left side of your postcard.                                                                                                    |
| Name<br>(all document types)                                                                   | This will help you to help identify the document, but is optional.                                                                                                    |
| Description (all document types)                                                               | You can enter some further information to help you identify the document-<br>again, this is optional.                                                                                                    |

| Background<br>(A3 folded sheet, A4 document,<br>postcard, greetings cards)       | Backgrounds can contain company logos, letterheads etc. A background<br>is a template which Docmail can apply behind your document. This can<br>save you having to put logos or letterheads into each of your documents.<br>Once set up they are available in the library and can be selected for use on<br>your documents. They are covered in more detail in the next section. |
|----------------------------------------------------------------------------------|----------------------------------------------------------------------------------------------------|
| Can this document begin<br>on the back of another<br>document?<br>(A4 documents) | The cheapest option is to allow Docmail to print on both sides of the<br>paper (duplex printing). If a mail pack contains more than one document<br>Docmail will print all the documents in the mail pack 'back-to-back',<br>for example, if document 1 in the mail pack is only one side long, then<br>document 2 starts printing on the back of document 1.                    |
|                                                                                  | If you intend to use a document in a mail pack with other documents and<br>use duplex printing, the 'Can this begin on the back of another document'<br>option allows back-to-back printing.                                                                                                    |
|                                                                                  | However, you might want to start on a new sheet of paper, for example for<br>a reply form. If you always want this document to start on a new sheet of<br>paper, then DO NOT tick this box.                                                                                                    |
|                                                                                  | Remember, this option is only relevant if you intend using the document<br>with other documents, like in a mail pack, and you intend to use duplex<br>printing.                                                                                                    |
| Can another document<br>begin on the back of this<br>document?                   | Similar to the above, if you are happy for all documents in a mail pack to<br>be printed back-to-back then tick this box on every document. However, if<br>you do not want another document to start on the back of this document<br>then DO NOT tick this box.                                                                                                    |
| (A4 documents)                                                                   | Remember, this option is only relevant if you intend to use this with other documents, like in a mail pack, and you also intend to use duplex printing.                                                                                                    |
| Password protected areas<br>(all document types except<br>backgrounds)           | If any part of the document(s) selected are password protected you can<br>enter the password here so that the file can be uploaded successfully to<br>Docmail, saving you needing to remove the password before uploading.                                                                                                    |
| Encryption password<br>(all document types)                                      | If all the documents that you have selected to upload are password protected<br>you can enter the password here so that the file can be uploaded successfully<br>to Docmail, saving you needing to remove the password before uploading.                                                                                                    |
| Restrict use of the<br>document to the creator?<br>(all document types)          | You can restrict the use of documents so that any additional users on your account cannot use them. Tick here if you are the only person authorised to use the documents that you have uploaded.                                                                                                    |

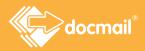

| Address panel font<br>(all document types except<br>backgrounds)            | You can choose a font from the drop down list and Docmail will use this when printing the names and addresses.                                                                                                    |
|-----------------------------------------------------------------------------|----------------------------------------------------------------------------------------------------|
| File contents<br>(A3 folded sheet, A4 document,<br>postcard, greeting card) | Select 'Document' if you are creating a document to be personalised with<br>information from your data list. If you have selected a merged file that has<br>already been personalised for more than one recipient, you need to select<br>'Multiple address stream' to tell Docmail that the file contains a stream of<br>letters rather than a pre-merged letter file. Multiple address streams are<br>explained further in Appendix 3. |

### Create / edit text message

From the library screen click on text message, then click at the top of the page to add the new text message.

| MESSAGES - TEXT MESSAGE |
|-------------------------|
|-------------------------|

The below screen will appear where you can enter your message, where you can also use merge tags for any personalised information. You may also give your message a name to assist you in identifying the content. Once you have finished your message click next to save.

| i                           | ADD N | EW TEXT | MESSAG | GE |  |
|-----------------------------|-------|---------|--------|----|--|
| ext messag<br>ame<br>essage | ge    |         |        |    |  |
|                             |       |         |        |    |  |

# Backgrounds

Backgrounds are PDF files (.pdf), Microsoft Word files (.doc), or Rich Text Format files (.rtf). After adding the files, you can select them to use with documents in your Library or documents that you upload from your computer. If you are new to Docmail you probably won't have any set up, but you can create them using the instructions above.

When you choose to use a background, Docmail will place it underneath your document. A common use of this feature is to make it look as if your document has been printed onto a letterhead. The background that you choose to use must correspond to the document you are creating, for example, you cannot use an A4 background on a postcard.

Using a background rather than embedding graphics into your document is worthwhile as it can speed up the loading of your on screen proof.

You can view an existing background, or download it to change it, by selecting it from the library. Backgrounds can only be deleted if they are not in use on any documents.

# Mail Packs

Once your documents are set up you can put them into mail packs. A mail pack is a group of documents that you want to send out together. Another way to think of a mail pack is as the contents of the envelope. Setting up mail packs means that you can organise your envelope content in advance, making it easier and quicker to create your mailings. It is particularly useful where your mail pack contains multiple documents.

Each mail pack must always contain at least one document, but can contain more. All the documents that you add must be the same type but you can add your own envelopes to the mail pack.

You do not need to have documents set up and stored in order to create a mail pack. You will be able to upload these from your PC at the time. Once you have set up mail packs each time you create a mailing you can choose to use them.

#### Create / Edit Mail Pack

To set up mail packs click on the Mail packs option from the Document library and then click the link to 'ADD NEW MAIL PACK'. This will take you to the 'ADD NEW MAIL PACK' page.

| ADD N                                         | NEW MAIL PACK |   |      |      |
|-----------------------------------------------|---------------|---|------|------|
| Name                                          |               | ] |      |      |
| Description                                   |               | ] |      |      |
| Restrict use of the mail pack to the creator? |               |   |      |      |
| Product type                                  | A4 document 🗸 |   |      |      |
|                                               |               |   |      |      |
|                                               |               |   | Back | Next |

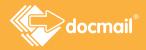

The mail pack must be given a name, so that you can identify it. You can also add a description, where you can provide some more information about your mail pack. There is also a button named 'Restrict use of the mail pack to the creator', ticking this will mean that if there are multiple users on the account, only you will be able to use this document.

The Product type defaults to A4 document, however you can use the drop down options to select a different product type.

Click 'Next' to add documents to your mail pack.

| ADD                      | DOCUMENTS                  |                        |                       |
|--------------------------|----------------------------|------------------------|-----------------------|
| New document             |                            |                        |                       |
| Upload A4 document       | Upload printed insert      | Design outer envelope. | Upload reply envelope |
| Add from library         |                            |                        |                       |
| A4 document              | Mail pack                  | Outer envelope         |                       |
| Add from previous n      | nailing                    |                        |                       |
| Mailing name or order re | f Search for mailings fron |                        | Find mailing          |

You have a few options for adding files to your mail pack. You can upload a file from your computer, add a stored document from the library or add an existing mail pack.

Full instructions for uploading documents are given under the section of this guide that covers creating a mailing.

### Account Merge Tags

Merge Tags are different field settings that can be used across a document (like field holders) but instead of using data from your database, they replace fields with data that you set at document level. Settings applied to merge tags are automatically applied when scanning documents for these tags.

For example, you might have a document which is the same every time you use it, except that the date and time might need to be different- such as an appointment letter.

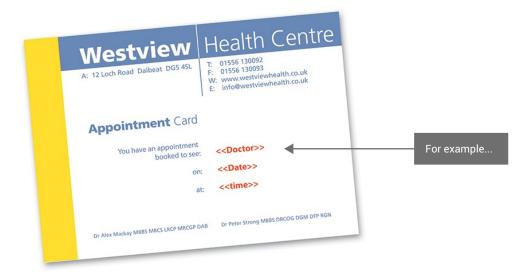

You could place field holders in your document for <<date>> and <<time>>. (See Appendix 1 – Document Set Up Guidelines.) These merge tags are then set on the document when you add it to Docmail.

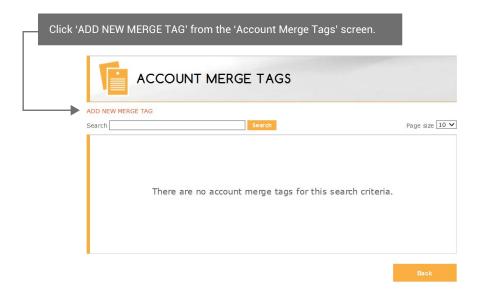

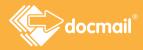

Complete the fields with the necessary details to tell Docmail what the fields are and how to use them.

| ADD NEW                                                                                                    | ACCOUNT MERGE                     | ſAG  |      |                                                                                                    |
|----------------------------------------------------------------------------------------------------|-----------------------------------|------|------|----------------------------------------------------------------------------------------------------|
| Add new account merge tag<br>Merge tag name<br>Mapping type<br>Allow formatted text?<br>Multi-line?<br>Max length<br>Default value<br>Required?<br>Do not replace?<br>Do not replace tags in text? | Free text or custom address tag ▼ |      |      | Enter the account<br>merge tag name here<br>as appears in the<br>document but with no<br>chevrons.<br>When this merge tag is<br>found in any document<br>uploaded then the<br>settings entered in this<br>account merge will be<br>used. |
|                                                                                                    |                                   | Back | Next |                                                                                                    |

### Import Mapping

Import mappings define how your data files relate to Docmail address records; they can be added, edited or deleted from this screen.

| ADD NEW IMPORT MAPPING | Page size 4 🗸 | Click here to add<br>new mapping |
|------------------------|---------------|----------------------------------|
|                        |               |                                  |

Docmail will automatically recognises Spreadsheet, Comma Separated Values (.csv) files or tab delimited files (.txt). Alternatively, you can manually select a custom delimiter or a fixed length file.

You must ensure that each line of the file contains at least one address column and ideally the first row should contain column headers. You can click 'Download Spreadsheet CSV template' to download a template giving you all the fields you can use in Docmail.

|                                           | NEW IMPORT MAPPING                                                                                                    |                                                                          |
|-------------------------------------------|----------------------------------------------------------------------------------------------------|--------------------------------------------------------------------------|
| Add new import mapp                       | ing                                                                                                    |                                                                          |
| Name<br>Description                       | <b></b>                                                                                                    | You must give your mapping a name.<br>The description field is optional. |
| Ignore additional columns?                |                                                                                                    |                                                                          |
| DOWNLOAD SPREADSHEE                       | d an example template with the standard column headers in Spreadsheet CSV for<br>CSV TEMPLATE<br>or Text file to upload containing your header row and/or sample data row: | Click here to download an example<br>address list.                       |
| Address file                              | Select Clear                                                                                                    |                                                                          |
| File contains column heade<br>File format | rs?  (automatic from file type)                                                                                                    | Click here to download a list from your computer.                        |

Based on the names of the fields in your file, Docmail will determine what the fields are and try to map them to the correct target field in Docmail.

| Assign fields | SET TO         | DEFAULT MAPPING |
|---------------|----------------|-----------------|
|               |                |                 |
| name          | Full Name      |                 |
| address       | Address Line 1 |                 |
| postcode      | Address Line 2 |                 |

If you need to change any field, click on the 'Map To' drop down to choose the field you would like assigned.

Once you are ready to proceed, click 'Next'.

# APPENDICES

# Appendix 1 - Document set up guidelines

Templates for Docmail can be accessed in the following location: https://www.cfhdocmail.com/live/help.aspx

It is recommended that before adding documents into Docmail you read through the following guidelines to help you to set them up correctly.

Documents can be added into Docmail as **Microsoft Word** (.doc or .docx), **Rich Text Format** (.rtf), **Open Office** (.odt) or **Portable Document Format** (.pdf). You can only use PDF files if the document is to be printed exactly as supplied, with any personalised fields in it being set up as Form Fields. With all other documents, you can type the merge tags into your document before uploading to Docmail.

Personalised means that Docmail will put the name and address on the document (unless you choose to select no address panels), and wherever you have used a merge tag in a document, Docmail will replace that field with the data provided in your spreadsheet.

#### Documents

The document should be size A4 (29.7cm x 21.0 cm).

#### Margins

Docmail will apply a barcode to the left hand margin on the front of each sheet of paper for all documents, so that we can put them into an envelope. We therefore recommend that your documents have a left hand margin of at least a 1.5 cm; using a margin less than this may mean that some of your content gets overprinted with a barcode. You will be able to see the barcodes on your final proof.

For any addressed letter, Docmail will apply the recipient name and address in the required position. The left margin that Docmail uses when it applies the name and address will be 2.54 cm. We recommend you use a margin of 2.54 cm on all documents which you intend to use as addressed letters to ensure that your text lines up with the name and addresses. This makes your finished letter look much more professional.

We recommend that you start your letter at least 9cm down from the top of the page, allowing room for the name and address to be printed. The address will be imputed into your document 4.5cm down from the top of the page. If you are including the name and address on the letter you are uploading and not relying on Docmail to input these details, we recommend using these margins to get the best print output for your document.

If you do not want the address to be printed on your document you can select the option 'No address panels' at the Print and Post stage of your input. (This is only available with standard envelopes where you use your own return address or with custom design envelopes).

To set the margins in Microsoft Word (2007 and later versions), open the document in Microsoft Word, and go to the Page Layout tab, click on margins and adjust the margins as required using a setting that has a 2.54 cm margin or using the Custom Margins settings. Use the help section in Microsoft Word for more help on how to set margins.

#### Logos

Logos can be applied in two ways: you can either embed any logos and signatures you require in your individual document, or you can use a 'Background'. Backgrounds are templates set up and held in your Library which can be applied to documents as required. You could, for example, have a PDF background of your company logo and use this with each document requiring the logo. See the section 'Backgrounds' under Library for further information.

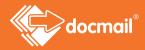

#### Using merge fields in your documents

You can tell Docmail to include personalised pieces of data from your spreadsheet into your document by using 'merge tags'. Merge tags tell Docmail where to add particular pieces of data. You can use any of the fields from your data spreadsheet in your documents, by using the format **<<fieldname>>** in the document its self. The opening and closing bracket characters are also important. '**<'** is usually found on the same key as the comma, and '**>'** is usually found on the same key as the full stop. Please make sure that your column headers in your spreadsheet match the name of the merge tag.

For example, in your letter you might want to say "Dear Fred", where Fred is someone's first name. Then you would display this on your letter as "Dear **<<Firstname>>**".

If your spreadsheet column header is '**Firstname**' then please enter your merge tag matches and is entered as '<<**Firstname**>>'. It will automatically use the content of the field "Firstname" from your name and address data and place it in the space where the merge tag is. This is called "merging". These merge tags can be used anywhere in your document. The full list of standard Docmail merge tags you can use is shown in the table below.

| Docmail Field<br>Name | Tag to use                                                                                                    | Docmail Field<br>Name | Tag to use |
|-----------------------|----------------------------------------------------------------------------------------------------|-----------------------|------------|
| Title                 | < <title>&gt;&lt;/td&gt;&lt;td&gt;email&lt;/td&gt;&lt;td&gt;&lt;&lt;email&gt;&gt;&lt;/td&gt;&lt;/tr&gt;&lt;tr&gt;&lt;td&gt;Firstname&lt;/td&gt;&lt;td&gt;&lt;&lt;Firstname&gt;&gt;&lt;/td&gt;&lt;td&gt;extrainfo&lt;/td&gt;&lt;td&gt;&lt;&lt;extrainfo&gt;&gt;&lt;/td&gt;&lt;/tr&gt;&lt;tr&gt;&lt;td&gt;Surname&lt;/td&gt;&lt;td&gt;&lt;&lt;Surname&gt;&gt;&lt;/td&gt;&lt;td&gt;notes&lt;/td&gt;&lt;td&gt;&lt;&lt;notes&gt;&gt;&lt;/td&gt;&lt;/tr&gt;&lt;tr&gt;&lt;td&gt;fullname&lt;/td&gt;&lt;td&gt;&lt;&lt;fullname&gt;&gt;&lt;/td&gt;&lt;td&gt;Custom1&lt;/td&gt;&lt;td&gt;&lt;&lt;Custom1&gt;&gt;&lt;/td&gt;&lt;/tr&gt;&lt;tr&gt;&lt;td&gt;companyname&lt;/td&gt;&lt;td&gt;&lt;&lt;companyname&gt;&gt;&lt;/td&gt;&lt;td&gt;Custom2&lt;/td&gt;&lt;td&gt;&lt;&lt;Custom2&gt;&gt;&lt;/td&gt;&lt;/tr&gt;&lt;tr&gt;&lt;td&gt;Telephone&lt;/td&gt;&lt;td&gt;&lt;&lt;Telephone&gt;&gt;&lt;/td&gt;&lt;td&gt;Custom3&lt;/td&gt;&lt;td&gt;&lt;&lt;Custom3&gt;&gt;&lt;/td&gt;&lt;/tr&gt;&lt;tr&gt;&lt;td&gt;mobile&lt;/td&gt;&lt;td&gt;&lt;&lt;mobile&gt;&gt;&lt;/td&gt;&lt;td&gt;Custom4&lt;/td&gt;&lt;td&gt;&lt;&lt;Custom4&gt;&gt;&lt;/td&gt;&lt;/tr&gt;&lt;tr&gt;&lt;td&gt;Facsimile&lt;/td&gt;&lt;td&gt;&lt;&lt;Facsimile&gt;&gt;&lt;/td&gt;&lt;td&gt;Custom5&lt;/td&gt;&lt;td&gt;&lt;&lt;Custom5&gt;&gt;&lt;/td&gt;&lt;/tr&gt;&lt;tr&gt;&lt;td&gt;Address 1&lt;/td&gt;&lt;td&gt;&lt;&lt;Address1&gt;&gt;&lt;/td&gt;&lt;td&gt;Custom6&lt;/td&gt;&lt;td&gt;&lt;&lt;Custom6&gt;&gt;&lt;/td&gt;&lt;/tr&gt;&lt;tr&gt;&lt;td&gt;Address 2&lt;/td&gt;&lt;td&gt;&lt;&lt;Address2&gt;&gt;&lt;/td&gt;&lt;td&gt;Custom7&lt;/td&gt;&lt;td&gt;&lt;&lt;Custom7&gt;&gt;&lt;/td&gt;&lt;/tr&gt;&lt;tr&gt;&lt;td&gt;Address 3&lt;/td&gt;&lt;td&gt;&lt;&lt;Address3&gt;&gt;&lt;/td&gt;&lt;td&gt;Custom8&lt;/td&gt;&lt;td&gt;&lt;&lt;Custom8&gt;&gt;&lt;/td&gt;&lt;/tr&gt;&lt;tr&gt;&lt;td&gt;Address 4&lt;/td&gt;&lt;td&gt;&lt;&lt;Address4&gt;&gt;&lt;/td&gt;&lt;td&gt;Custom9&lt;/td&gt;&lt;td&gt;&lt;&lt;Custom9&gt;&gt;&lt;/td&gt;&lt;/tr&gt;&lt;tr&gt;&lt;td&gt;Address 5&lt;/td&gt;&lt;td&gt;&lt;&lt;Address5&gt;&gt;&lt;/td&gt;&lt;td&gt;Custom10&lt;/td&gt;&lt;td&gt;&lt;&lt;Custom10&gt;&gt;&lt;/td&gt;&lt;/tr&gt;&lt;/tbody&gt;&lt;/table&gt;</title> |                       |            |

If you have merge tags in your document that are not standard Docmail fields then, as long as the column headers in your data match the merge tags, these can be used by Docmail by using the 'add custom field' mapping option. Or you can name the merge tag and column header 'Custom 1' (through to 10) and map it to the correct one.

#### Creating form fields within a PDF file

To put Form Fields into an existing PDF:

- Select 'Forms' from the menu bar
- Select 'Add or Edit Fields' from the menu. (Choose 'No' when asked if the programme should detect the fields for you.)
- Select 'Add New Field'
- Select 'Text Field' from the list shown
- Draw the text box where you want it to go
- Give it a unique name (e.g. Field1)
- Click the 'Show All Properties' link
- Go to the 'Options' tab and enter text with a tag exactly as you would in Word (e.g. <<Date>>) in the 'Default Value' box. You can change the alignment and any other properties within the dialogue box if require

| k | Add New Field •                                                                                 | eview                                                                             | Distribute Fo                                                                 | rm 🚑 Close Form Editing                                                                                  |
|---|-------------------------------------------------------------------------------------------------|-----------------------------------------------------------------------------------|-------------------------------------------------------------------------------|----------------------------------------------------------------------------------------------------|
| 8 | Fields                                                                                          |                                                                                   | • 📰 🞇                                                                         |                                                                                                    |
|   | Sort • Tab Order<br>Page 1<br>Text1<br>Page 2<br>Page 3<br>Page 5<br>Page 6<br>Page 7<br>Page 8 | a<br>a<br>a<br>b<br>c<br>c<br>c<br>c<br>c<br>c<br>c<br>c<br>c<br>c<br>c<br>c<br>c | Alignment: Left  Default Value: Multi-lir Scroll Io Aliow Ri Limit of Passwor | ng text<br>ch Text Formatting<br>characters<br>d<br>used for file selection<br>belling<br>f 0 characters |
|   |                                                                                                 |                                                                                   |                                                                               | Close                                                                                                    |

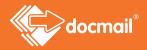

The text in the default value is what gets processed for replacement tags. Add other fields as required and save the PDF.

Upload it to Docmail and the process is the same as for a Word file - Docmail will extract the form fields from the document as merge tags.

#### Using the date in your documents

Docmail can automatically insert the date into your documents. This will be the date we print your mailing. If you want the date put into your letter, using the following field holders depending on the format of date you want.

| Format of date          | Description of format                                                 | Field to use          |
|-------------------------|-----------------------------------------------------------------------|-----------------------|
| 23/06/16                | dd/mm/yy                                                              | < <date1>&gt;</date1> |
| Thursday 23rd June 2016 | full day and date<br>(including correct date suffix st, th, nd or rd) | < <date2>&gt;</date2> |
| 23 Jun 2016             | no suffix, three letter month                                         | < <date3>&gt;</date3> |
| 23rd June 2016          | full date (including suffix)                                          | < <date4>&gt;</date4> |

#### Example

If you were creating a letter to check you hold the right contact details for someone, the document might look something like this:

| < <date4>&gt;</date4>                                       |                                         |
|-------------------------------------------------------------|-----------------------------------------|
| Member ID: < <memberid>&gt;</memberid>                      |                                         |
|                                                             |                                         |
|                                                             |                                         |
| <u> </u>                                                    | )ear < <firstname>&gt;</firstname>      |
| updating our records and would like to check the details we |                                         |
|                                                             | old for<br>ou are correct;              |
| < <fullname>&gt;</fullname>                                 | ′our name:                              |
|                                                             | our job title:                          |
| < <jobtitle>&gt;</jobtitle>                                 | our job uno.                            |
| ber: < <telephone>&gt;</telephone>                          | our phone number:<br>our email address: |

Docmail will then apply the name and address in the correct position and merge all the right details from your spreadsheet into the merge tags that you have used in your document. The printed letter would look as shown below, with all the field holders replaced by the correct data.

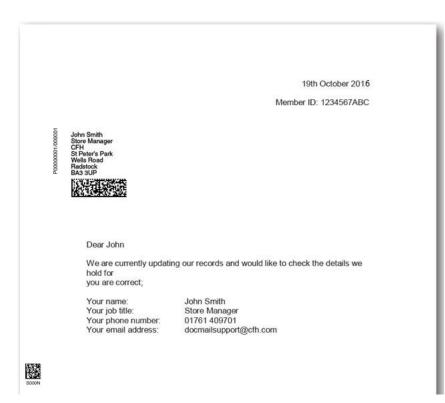

#### Merge tags with no data in your spreadsheet

Sometimes your merge tag information can be the same for every recipient in a certain mailing, but can vary depending on the mailing itself. For example, you might have a document which is the same every time you use it, except you need to change one or two things, like the location and time if it was an appointment letter.

You can place merge tag in your document for <<location>> and <<time>> in exactly the same way as described, but not have a column with this information in on your spreadsheet (see 'Add new account merge tag' under the Library section for instructions on input). Every time you use that document in a mailing, you will be prompted to enter the value you want for 'location' and 'time' just before the proof stage. You will then need to either click 'change to free text entry', where you will be taken to a page to allow you to enter the text, or you can click 'allow blank data', which will keep the area blank on the letter where the merge tag is.

#### Embedding fonts within a Microsoft Word file Word 2007 & later versions

First click on the Microsoft Office button or on the 'File' tab in the upper left hand corner and choose Word options. Select the 'Save' tab on the left. Tick 'Embed fonts in the file'.

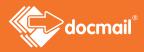

| Proofing     | Save documents                                                                                                    |
|--------------|----------------------------------------------------------------------------------------------------|
| Save         | Save files in this format: Word Document (*.docx)                                                                                                    |
| Advanced     | Save AutoRecover information every 2 minutes                                                                                                    |
| Customize    | Auto <u>R</u> ecover file location: C:\Documents and Settings\Administrator\Application Data\Micr                                                                                      |
| Add-Ins      | Default file location: C:\Documents and Settings\Administrator\My Documents\                                                                                                    |
| Trust Center | Offline editing options for document management server files                                                                                                    |
| Resources    | Save checked-out files to:<br>The server drafts location on this computer<br>The web server<br>Server drafts location: C:\Documents and Settings\Administrator\My Documents\SharePoint |
|              | Preserve fidelity when sharing this document:                                                                                                    |
|              | Embed fonts in the file ①                                                                                                    |
|              | <ul> <li>Embed only the characters used in the document (best for reducing file size)</li> <li>Do not embed common system fonts</li> </ul>                                             |

#### Word 2003

On your tool bar, click on 'Tools' and then select 'Options'. Select the 'Save' tab (shown below) and tick the box where it says 'Embed True Type Fonts'. Click 'OK' and then save the file to save the changes.

| Security                                                                          |                                                                                       | peling & Gramm                                 | V                         |             | Changes  |
|-----------------------------------------------------------------------------------|---------------------------------------------------------------------------------------|------------------------------------------------|---------------------------|-------------|----------|
| User Infor                                                                        | rmation                                                                               | Compatib                                       | ility                     | File L      | ocations |
| View                                                                              | General                                                                               | Edit                                           | P                         | rint        | Save     |
| Embed Tr                                                                          | kground saves<br>ueType fonts<br>d characters in<br>at embed gomm<br>al copy of files | use only<br>non system font                    |                           | itic data   |          |
| <ul> <li>Save Aub</li> <li>Embed sn</li> </ul>                                    | oRecover info<br>nart tags                                                            |                                                | 10                        | vadle drive |          |
| ☑ Save Aub<br>☑ Embed sn<br>☑ Sa <u>v</u> e sma                                   | oRecover info<br>nart tags<br>art tags as XML                                         | every:<br>. properties in W                    | 10<br>/eb pages           | 10.00       |          |
| Save Aub     Embed sn     Save sma     Save sma     fault format     Save Word fi | oRecover info<br>nart tags<br>art tags as XML                                         | every:<br>. properties in W<br>ord Document (* | 10<br>/eb pages<br>*.doc) | 10.00       |          |

# Appendix 2 - Multiple address streams

A multiple address stream means a group of documents that already have the name and address of the recipients on them. Each recipient could have a letter with a different number of pages, for example, Mr Smith's letter may be one page whereas Mr Jones' letter may have three pages. These can all be on the same file.

Although the address is already on the letter Docmail still needs an address file to validate addresses against the Royal Mail database for postage. On the address file you will need your standard columns of information, such as the recipient's name and full address, but you will also need an additional column in the spreadsheet called 'StreamPages1' where you must put the number of pages that each person has on their letter. This will ensure that each recipient receives the correct number of pages to their letter. All the addresses must to be in the same order as they are on your multiple address stream.

| 4 | A                | B                       | C          | D         | E         | F            |
|---|------------------|-------------------------|------------|-----------|-----------|--------------|
| 1 | Fullname         | Address 1               | Address 2  | Address 3 | Address 4 | Stream Pages |
| 2 | Derek Gregory    | 15 Alandale Road        | Garforth   | LS25 1BC  |           | 1            |
| 3 | Cheryl Farmer    | 13 Devonshire Close     | Kippax     | LS25 5RS  |           | 3            |
| 4 | John Chamberlain | 12, Winthrop Hill       | Castleford | WF10 8LA  |           | 3            |
| 5 | Geoff Wellings   | 12 Archibald Rd         | Cullompton | EX15 6TR  |           | 2            |
| 6 | Emily Brown      | The Old Mill, Cove Hill | Bampton    | EX16 9EE  |           | 3            |
| 7 |                  |                         |            |           |           |              |

#### Multiple address stream - Add documents

When uploading a merged file (multiple address stream) to Docmail you will need to access the advanced options by clicking to expand these.

Advanced options

The multiple address stream document is uploaded as normal on the 'Add documents' screen and you must select the File contents as 'Multiple address stream'.

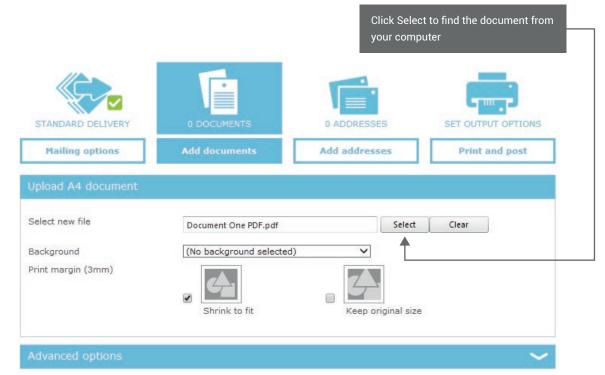

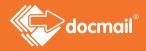

Once you have uploaded your multiple address stream document click on 'Next'. This will take you through to 'Add addresses' where the address file can be uploaded.

#### Multiple address stream - Add Addresses

Click on 'Upload addresses' to browse for the address file on your computer. Once you have selected the file click on 'Next'; you will be taken to the 'Assign fields' screen where Docmail will show you how it has mapped the fields in Docmail.

Your 'StreamPages' column should automatically map to StreamPages1 as below.

| Assign fields |                | SET TO DEFAULT MAPPIN  |
|---------------|----------------|------------------------|
|               |                |                        |
| Title         | Ms             | Title 🗸                |
| First         | S              | First Name             |
| Surname       | Jones          | Surname V              |
| Address1      | St Peters Park | Address Line 1         |
| Address2      | Wells Road     | Address Line 2         |
| Address3      | Radstock       | Address Line 3         |
| Address4      | BA3 3UP        | Address Line 4         |
| weekday       | Monday         | - Add Custom Field - 🗸 |
| Stream Pages  | 2              | Stream Pages 1         |
|               |                |                        |
|               |                |                        |
|               |                | Back Next              |

Check the mapping and make any necessary amendments. If you need to change any field, click on the 'Map To' field drop down to choose the field you want assigned.

Docmail will apply the address from your file onto your document unless you choose 'No address panels' from the 'Envelope preference' on the Print and Post screen.

You can choose 'No address panels' only if you are using a custom design envelope or a standard envelope with your own return address. Other options will add an address panel to your document.

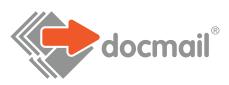

#### WWW.CFH.COM | WWW.DOCMAIL.CO.UK | WWW.DOTPOST.COM

#### RADSTOCK

St Peter's Park | Wells Road | Westfield | Radstock BA3 3UP | 01761 416311 | info@cfh.com

#### LIVINGSTON

Starlaw Business Park | Livingston EH54 8SF | 01506 462468 | information@cfh.com

#### SLOUGH

160 Edinburgh Avenue | Slough SL1 4UE | 01753 567100 | sales@print.uk.com